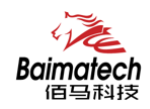

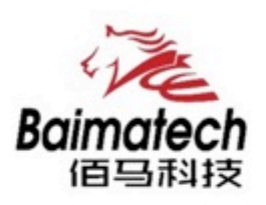

## 安装使用说明书 BMY600系列工业级无线RTU

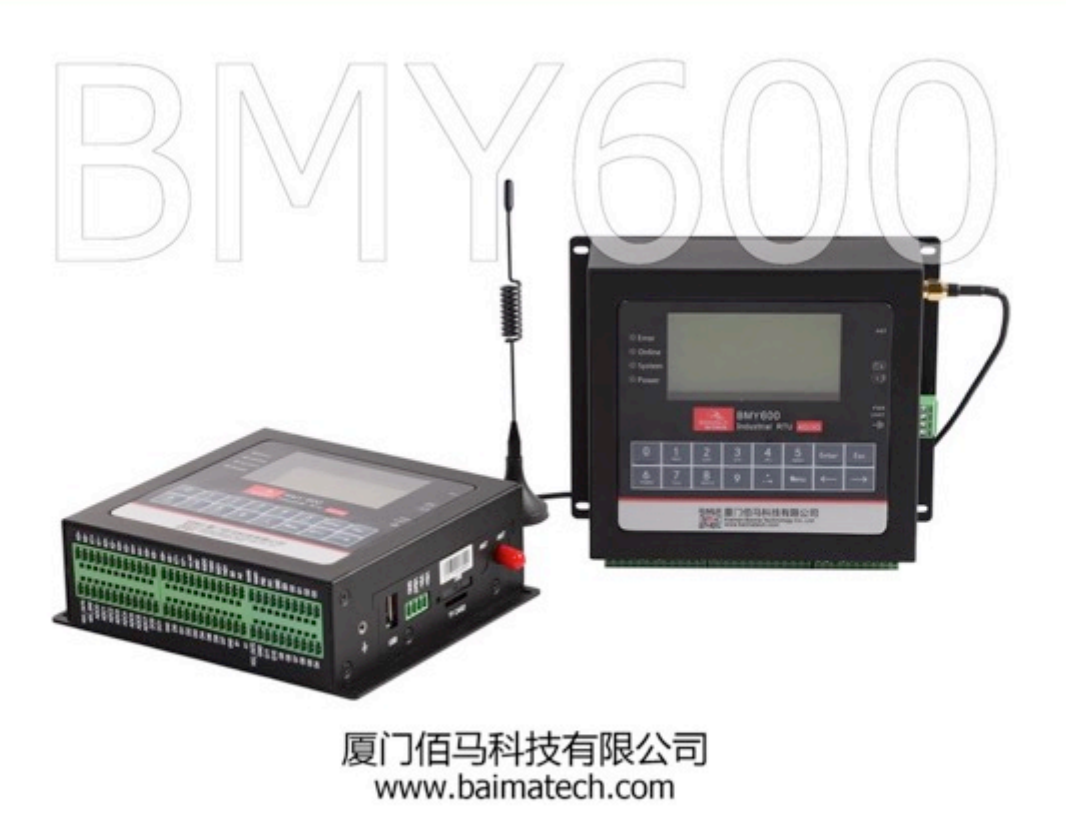

0592-2061730

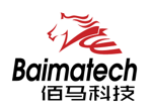

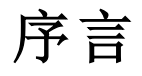

尊敬的客户,感谢您选择佰马公司产品。 安装配置与使用前请通读本说明书,您将从中了解正确的操作规范。 本说明书的操作说明对维持产品的良好工作状态十分重要。

本手册内容

- **●** 佰马 BMY600 系列工业级无线 RTU 产品简介
- 佰马 BMY600 系列工业级无线 RTU 接口说明
- 佰马 BMY600 系列工业级无线 RTU 技术规格
- **●** 佰马 BMY600 系列工业级无线 RTU 应用模式
- **●** 佰马 BMY600 系列工业级无线 RTU 参数配置
- **●** 佰马 BMY600 系列工业级无线 RTU 程序升级

#### 佰马技术支持

如有任何需要,敬请致电佰马服务专线 0592-2061730, 我们将为您ᨀ供专业的技术支持与售后服务。

#### 意见反馈

如您在使用过程中发现产品资料的任何问题,可以通过以下方式反馈: E-mail:market@baimatech.com 感谢您的支持,您的宝贵建议就是对我们最大的鼓舞。

版本说明

由于产品升级等原因,佰马保留对本手册内容进行修改的权利。 各版本内容若有差异,请以佰马科技网站(www.baimatech.com)最新公布的为准。

\_\_\_\_\_\_\_\_\_\_\_\_\_\_\_\_\_\_\_\_\_\_\_\_\_\_\_\_\_\_\_\_\_\_\_\_\_\_\_\_\_\_\_\_\_\_\_\_\_\_\_\_\_\_\_\_\_\_\_\_\_\_\_\_\_\_\_\_\_\_\_\_\_\_\_\_\_\_\_\_\_\_\_\_\_\_\_\_\_\_ 

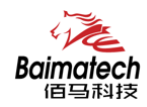

## 开箱检查

每部佰马通信终端在出厂前,均经严格之品检,并做强化之防撞包装处理,客户在拆箱后, 请即刻进行下列检查步骤:

#### 1、 检查产品型号铭牌是否与采购型号一致。

佰马产品铭牌说明,以 BMR200 为例:

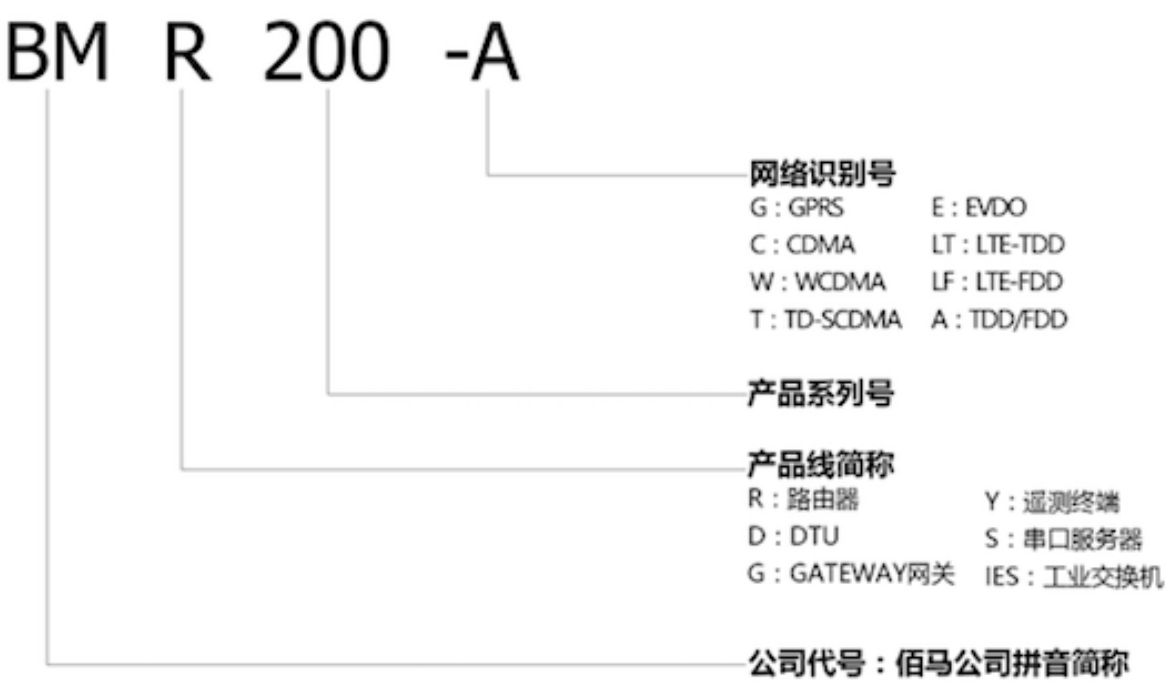

#### 2、 检查产品是否在运输过程中造成损伤。

#### 3、 检查主机与配件是否齐全。

设备的包装包括以下内容:

- ² BMY600 无线 RTU 主机 1 台
- ² 车载天线(SMA 阳头) 1 根
- ² 12VDC/1.5A 电源 1 个(选配)
- ² RS232 三芯线 1 条(选配)
- ◆ 保修卡
- ² 合格证

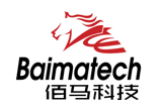

## 目录

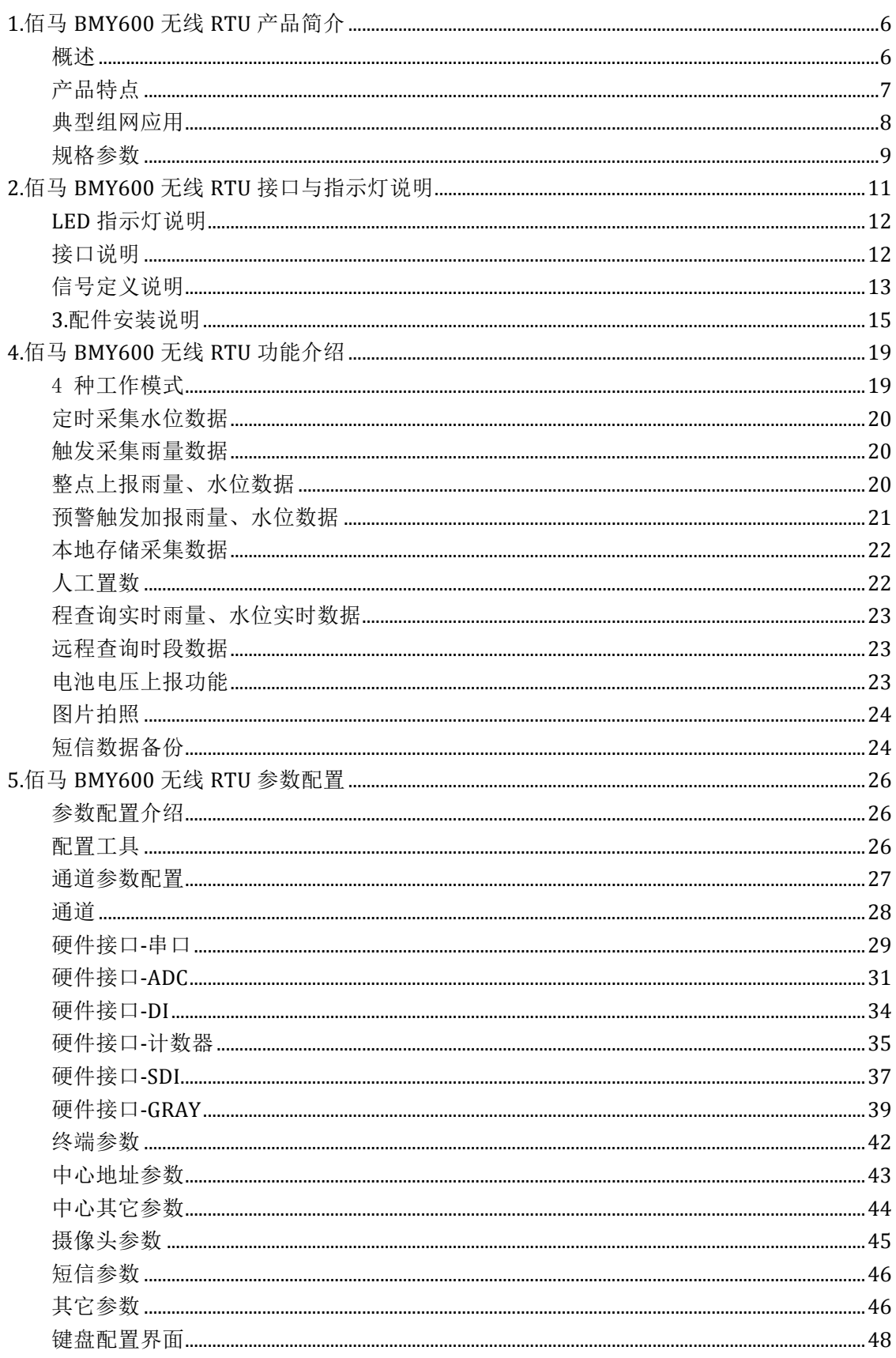

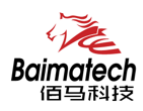

安装使用说明书

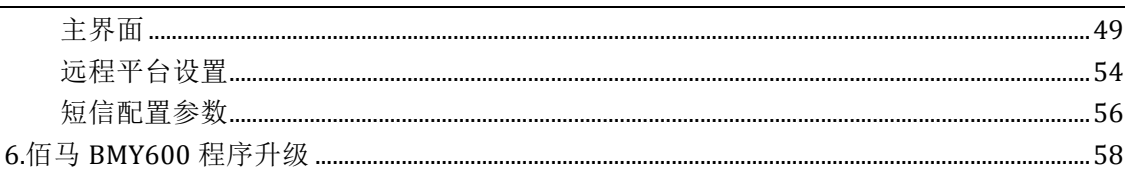

0592-2061730

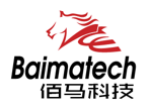

## **1.**佰马 **BMY600** 无线 **RTU** 产品简介

## 概述

佰马 BMY600 是一款功能强大的数据遥测终端 RTU,产品集 8 大功能于一体,包括数 据采集、本地存储、本地操作、本地显示、无线通信、远程查询、远程报警、远程控制 等。协助客户实现视频/图片/数据等实时采集、2G/3G/4G 无线传输、数据本地存储、数 据定时上报、数据远程查询、设备远程控制、多种形式报警等综合功能。

产品广泛应用于智慧水利、智慧环保、工业物联网、智慧市政等远程测控领域,如: 水文远程监控、水资源远程监测、水源井远程监控、山洪灾害监测、地质灾害监测、河 道监测预警、气象监测、泵站远程监控、污染源远程监控等。

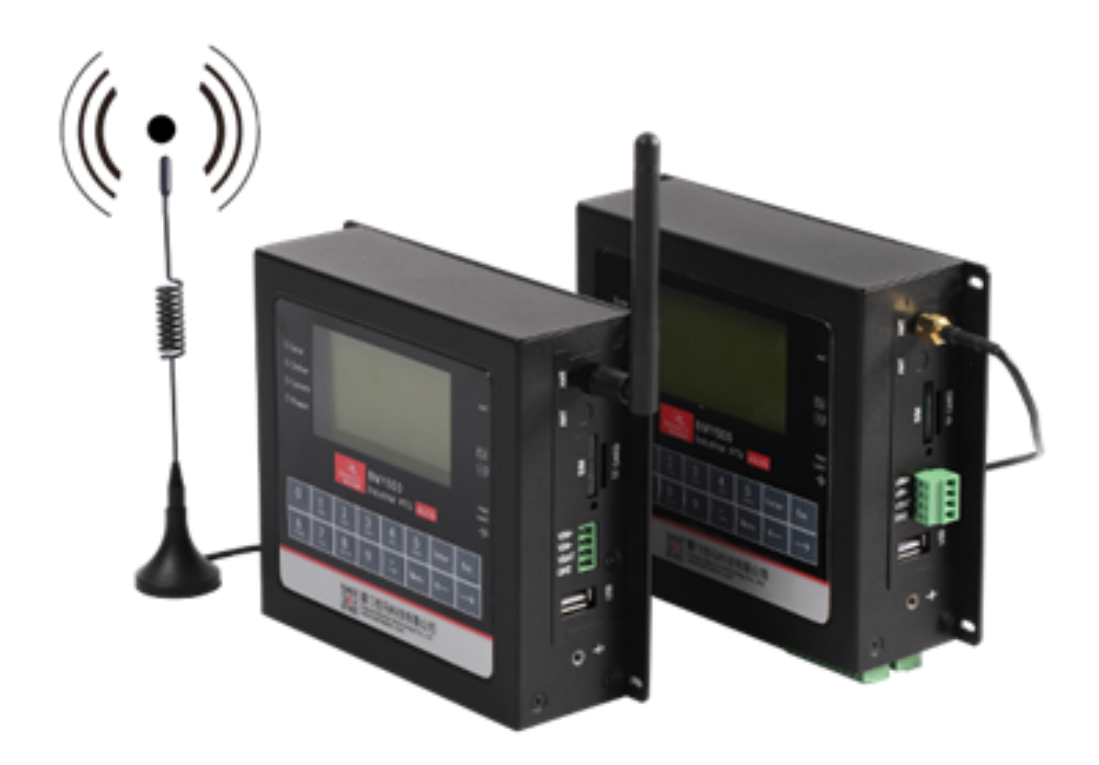

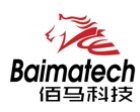

## 产品特点

- 1)产品严格遵循水文自动测报系统规范、水资源监测设备规范;
- 2)采集和传输一体化设计,支持 2G/3G/4G 无线通信,实现数据的采集、存储、显示、 控制、报警及传输等综合功能;
- 3)集成多种无线通信方式, GPRS/CDMA/3G/4G/全网通为主传输通道、短信为备份传输 通道;可选北斗、PSTN、超短波、微波等通信方式;
- 4) 内嵌标准 TCP/IP 协议栈,5 个中心同步无线透明传输;
- 5)具有软件看门狗与硬件看门狗技术,支持 PPP 层心跳、ICMP 探测、TCP Keepalive 以及应用层心跳等多级链路检测机制,自动恢复网络故障,维持无线连接"永久在线";
- 6)丰富的行业应用接口,集成 2 路翻斗式雨量计接口、1 路 12 位格雷码接口、1 路 USB、 2 路 RS232、2 路 RS485、8 路模拟量输入、8 路开关量输入、2 路开关量输出、8 路继 电器输出、4 路计数器。方便前端连接各种接口采集设备、智能仪表、传感器等;
- 7)支持大容量存储,内置 16MB 的 FLASH 数据存储空间,可存储 10 年以上的采集数据、 设定参数及历史数据。更可外扩 TF 卡,最大可支持扩展到 32G;
- 8)设备超低功耗设计,最大限度降低功耗,支持电池电压等状态上报功能;
- 9)工业级设计与用料,为恶劣环境应用而生。产品采用高性能工业级 32 位通信处理器 和工业级无线模块,以嵌入式实时操作系统为软件支撑平台;宽温宽压,高 EMC 电磁 兼容,强电磁环境工作稳定;加厚金属外壳,坚固耐用:

10)支持本地或远程配置。本地管理:支持液晶显示屏/键盘配置方式和串口配置方式。 远程管理:支持平台配置和短信配置。配套管理软件,对大量分布在各地的无线 RTU 进 行集中监测、配置、升级、诊断等。极大降低运营方、集成商、设备ᨀ供商等各方的维 护成本, 提高管理效率。

\_\_\_\_\_\_\_\_\_\_\_\_\_\_\_\_\_\_\_\_\_\_\_\_\_\_\_\_\_\_\_\_\_\_\_\_\_\_\_\_\_\_\_\_\_\_\_\_\_\_\_\_\_\_\_\_\_\_\_\_\_\_\_\_\_\_\_\_\_\_\_\_\_\_\_\_\_\_\_\_\_\_\_\_\_\_\_\_\_\_ 

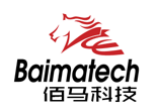

## 典型组网应用

佰马 BMY600 工业级无线 RTU,广泛应用于智慧水利、智慧环保、工业物联网、智慧市政等 远程测控领域。

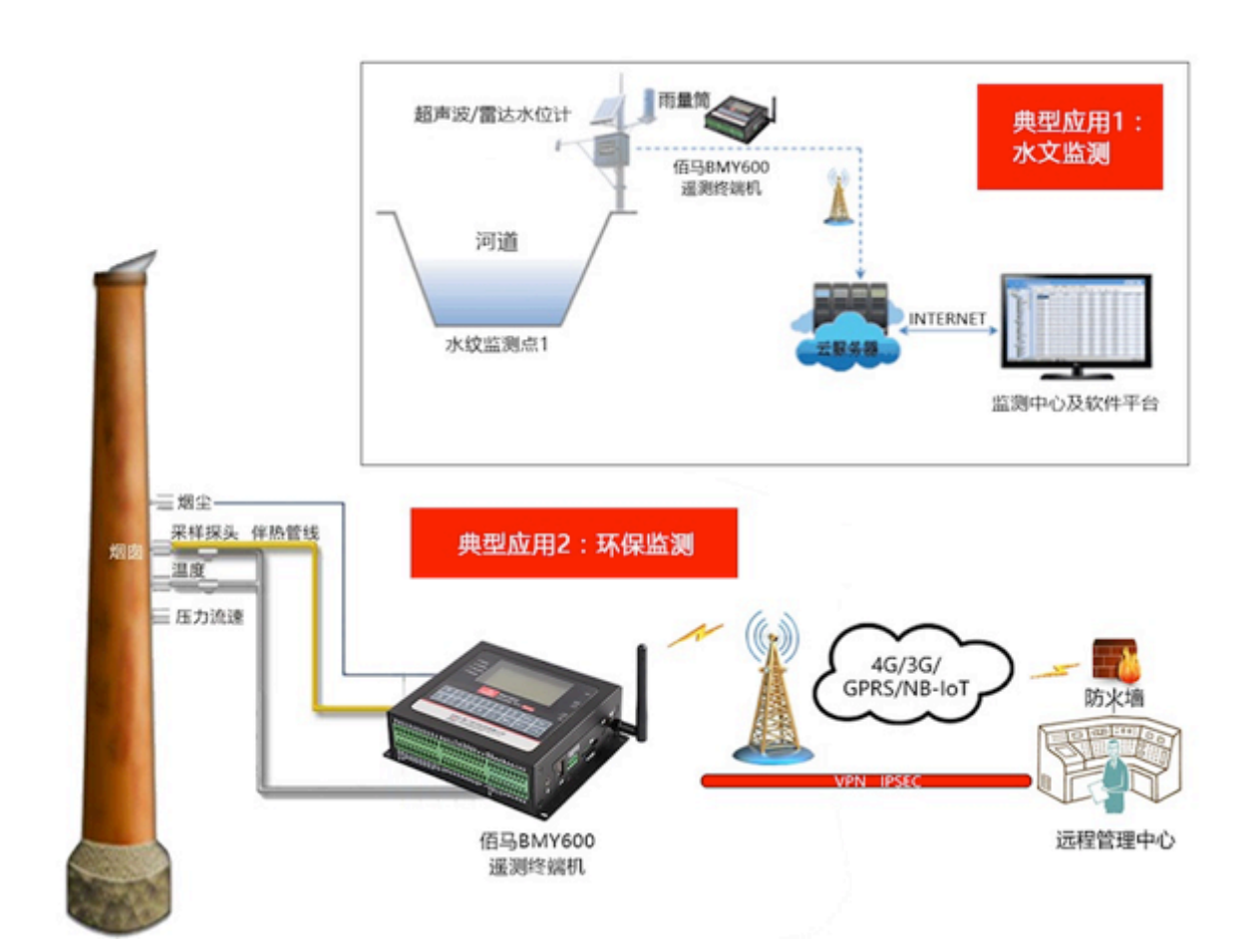

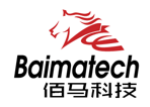

## 规格参数

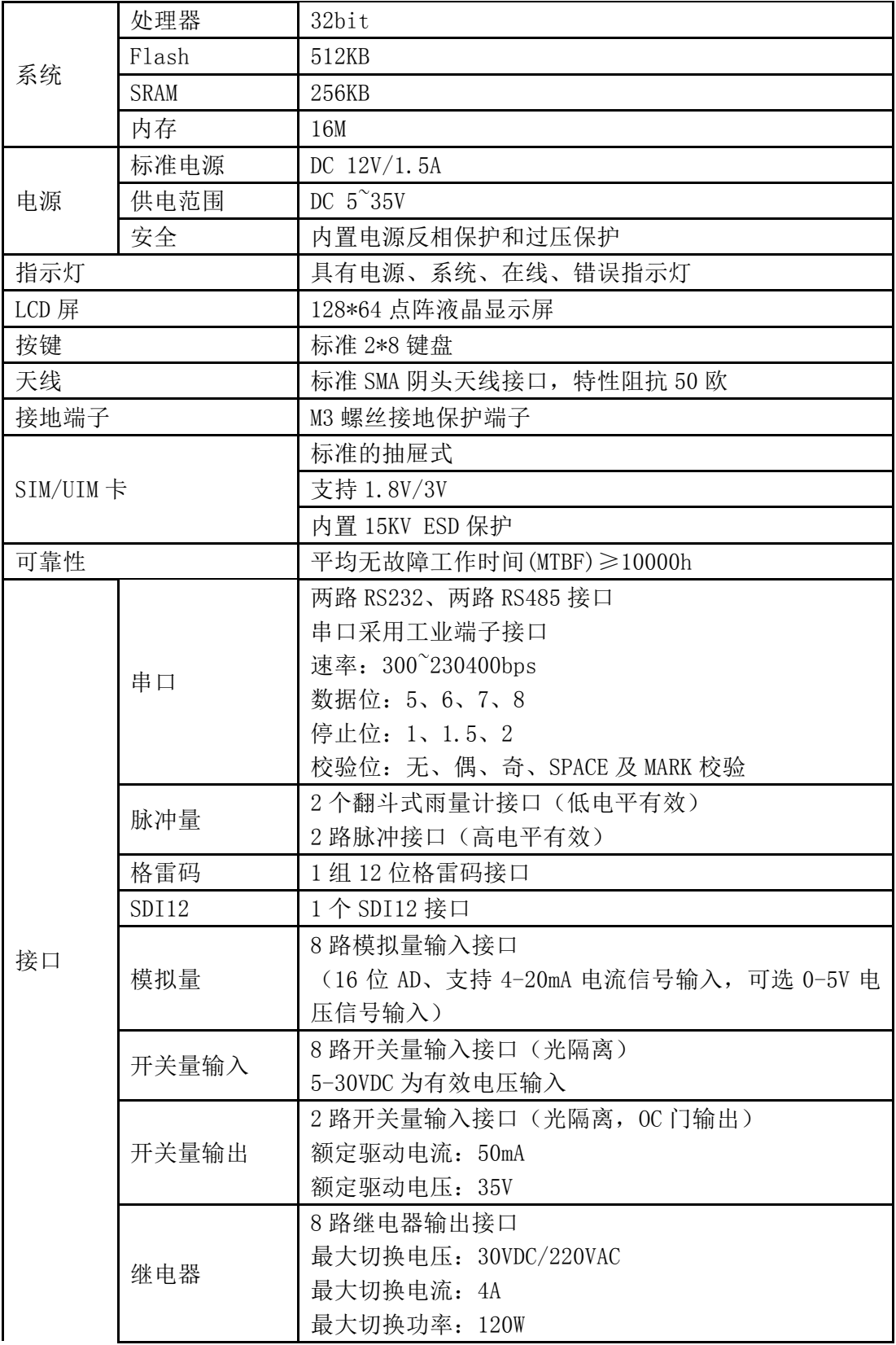

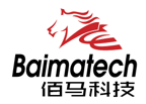

安装使用说明书

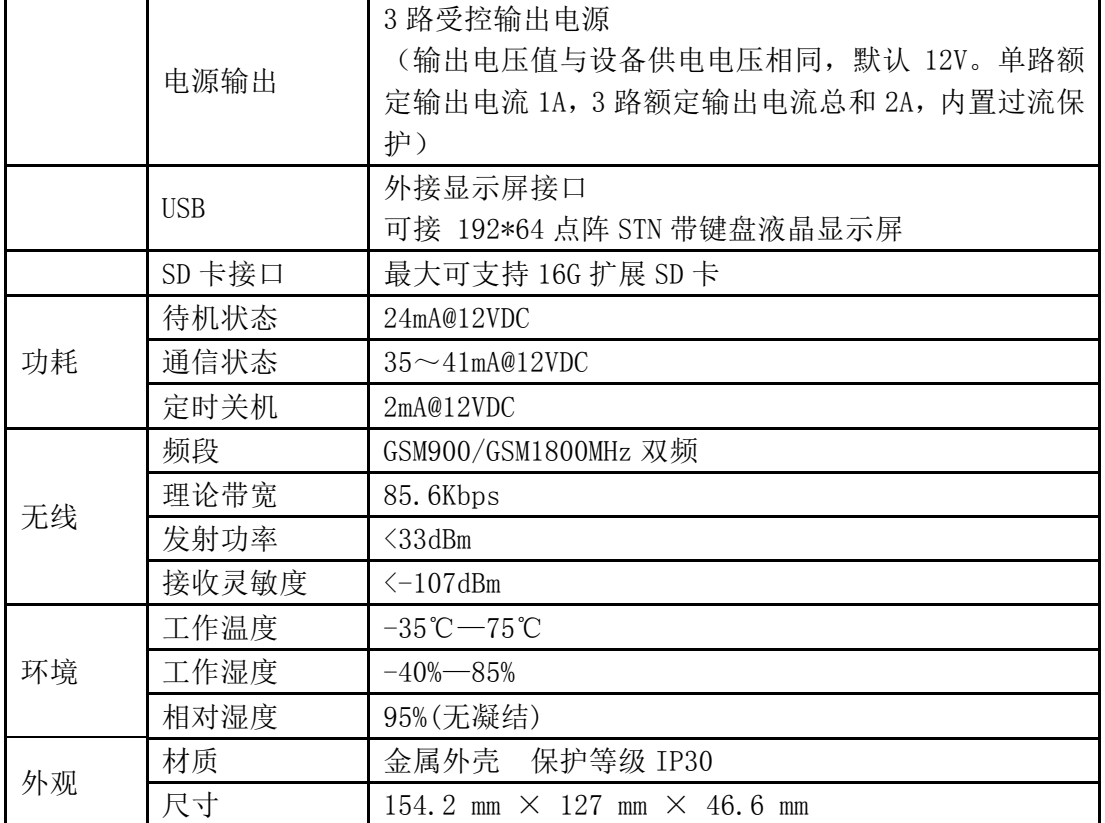

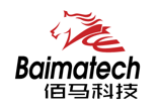

## **2.**佰马 **BMY600** 无线 **RTU** 接口与指示灯说明

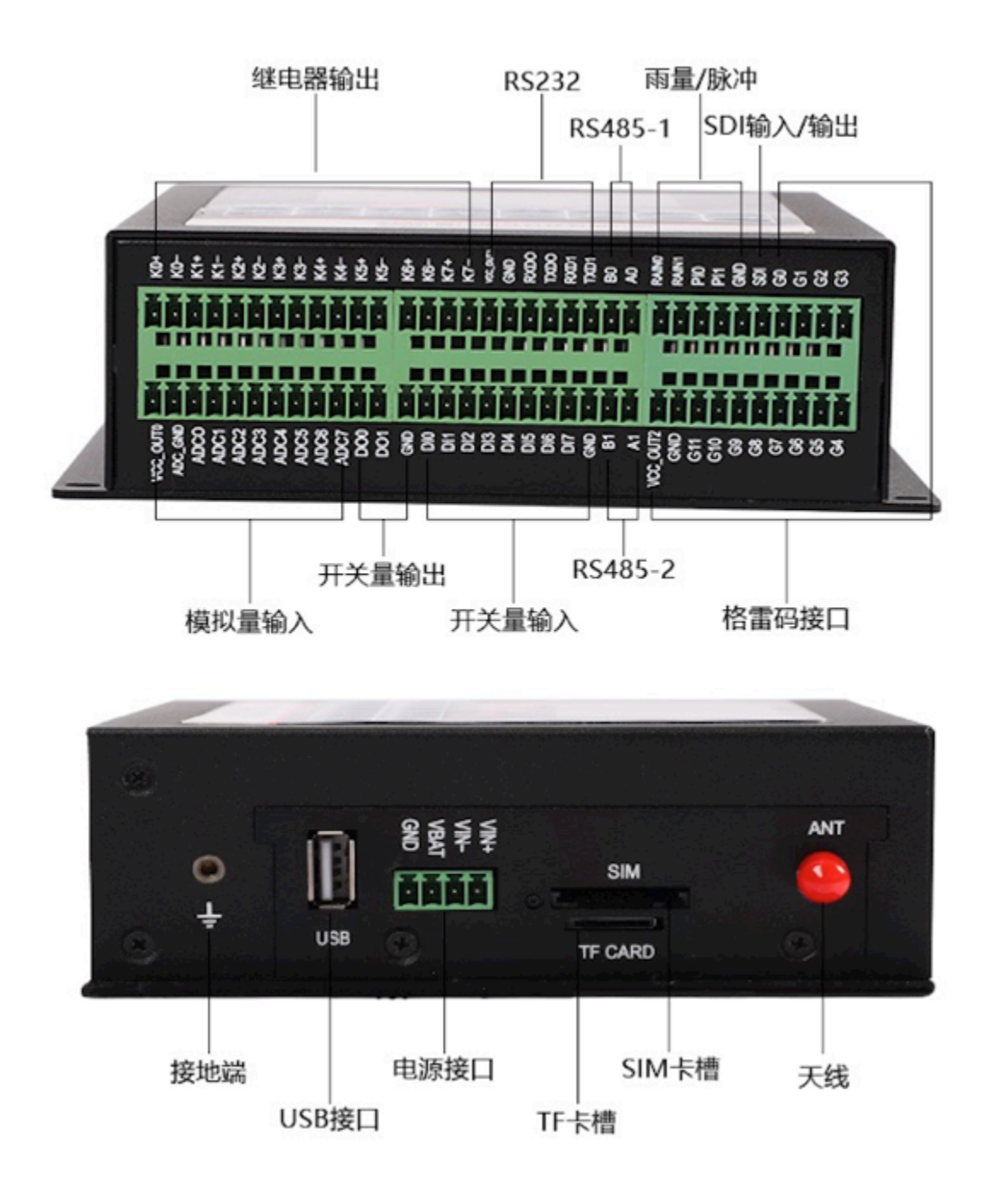

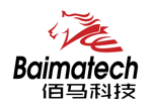

## **LED** 指示灯说明

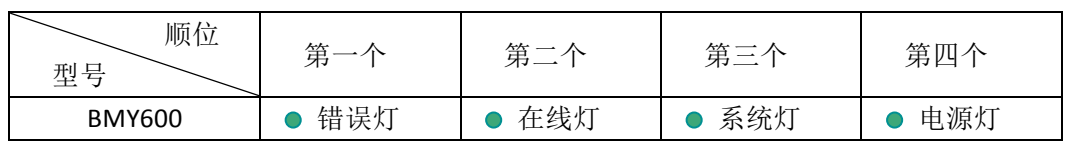

## 接口说明

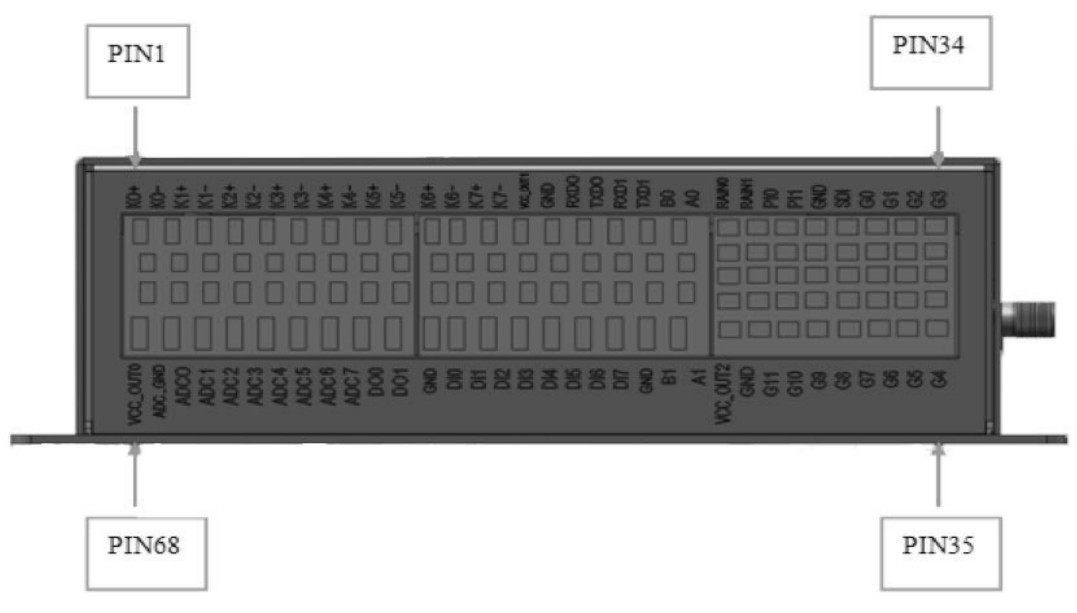

#### 接口编号顺序图

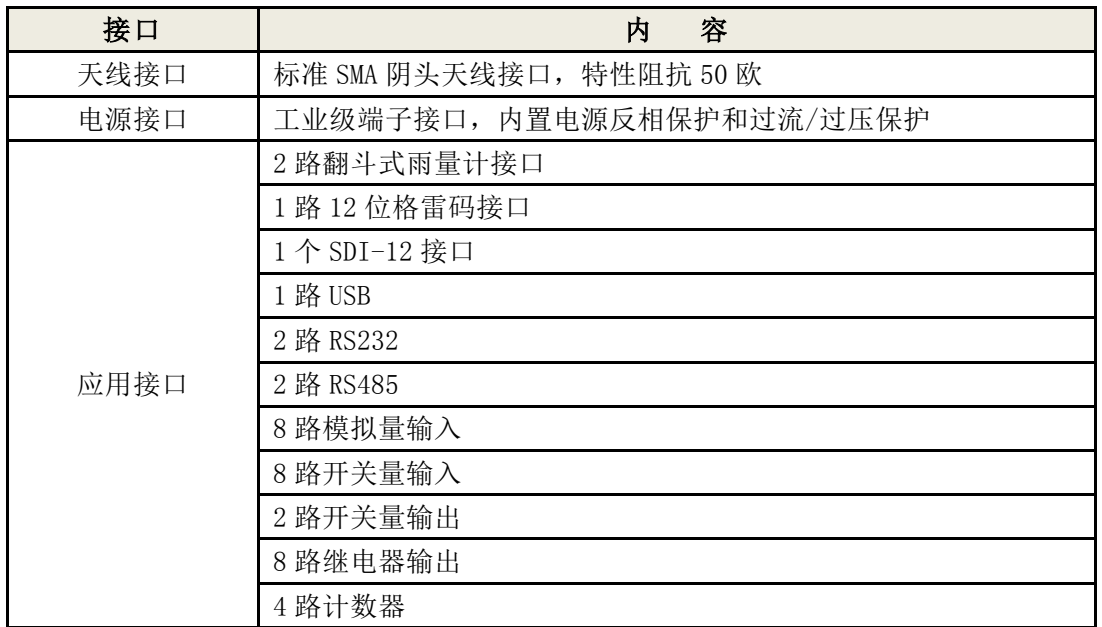

Baimatech

安装使用说明书

## 信号定义说明

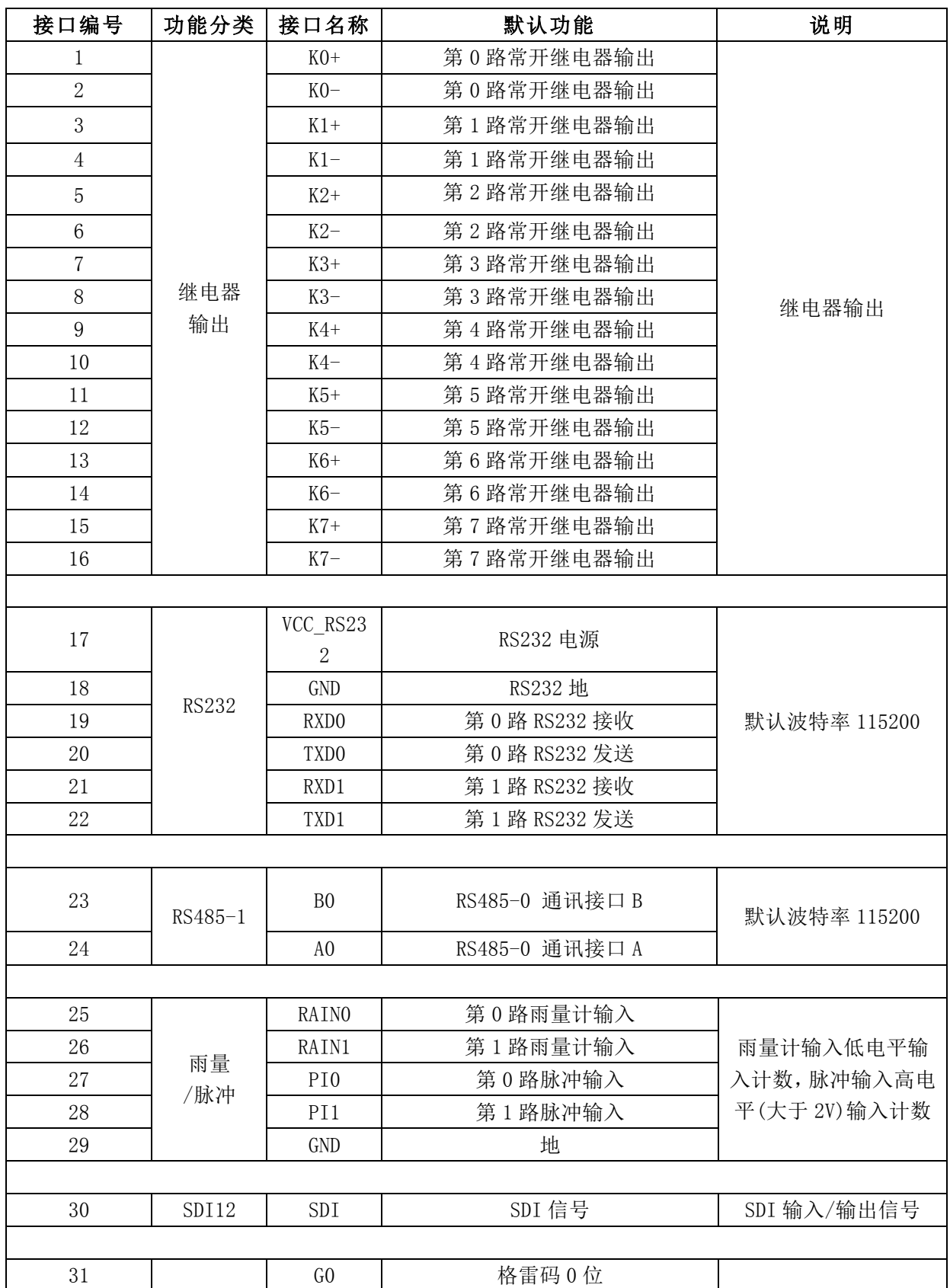

\_\_\_\_\_\_\_\_\_\_\_\_\_\_\_\_\_\_\_\_\_\_\_\_\_\_\_\_\_\_\_\_\_\_\_\_\_\_\_\_\_\_\_\_\_\_\_\_\_\_\_\_\_\_\_\_\_\_\_\_\_\_\_\_\_\_\_\_\_\_\_\_\_\_\_\_\_\_\_\_\_\_\_\_\_\_\_\_\_\_ 

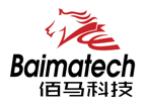

安装使用说明书

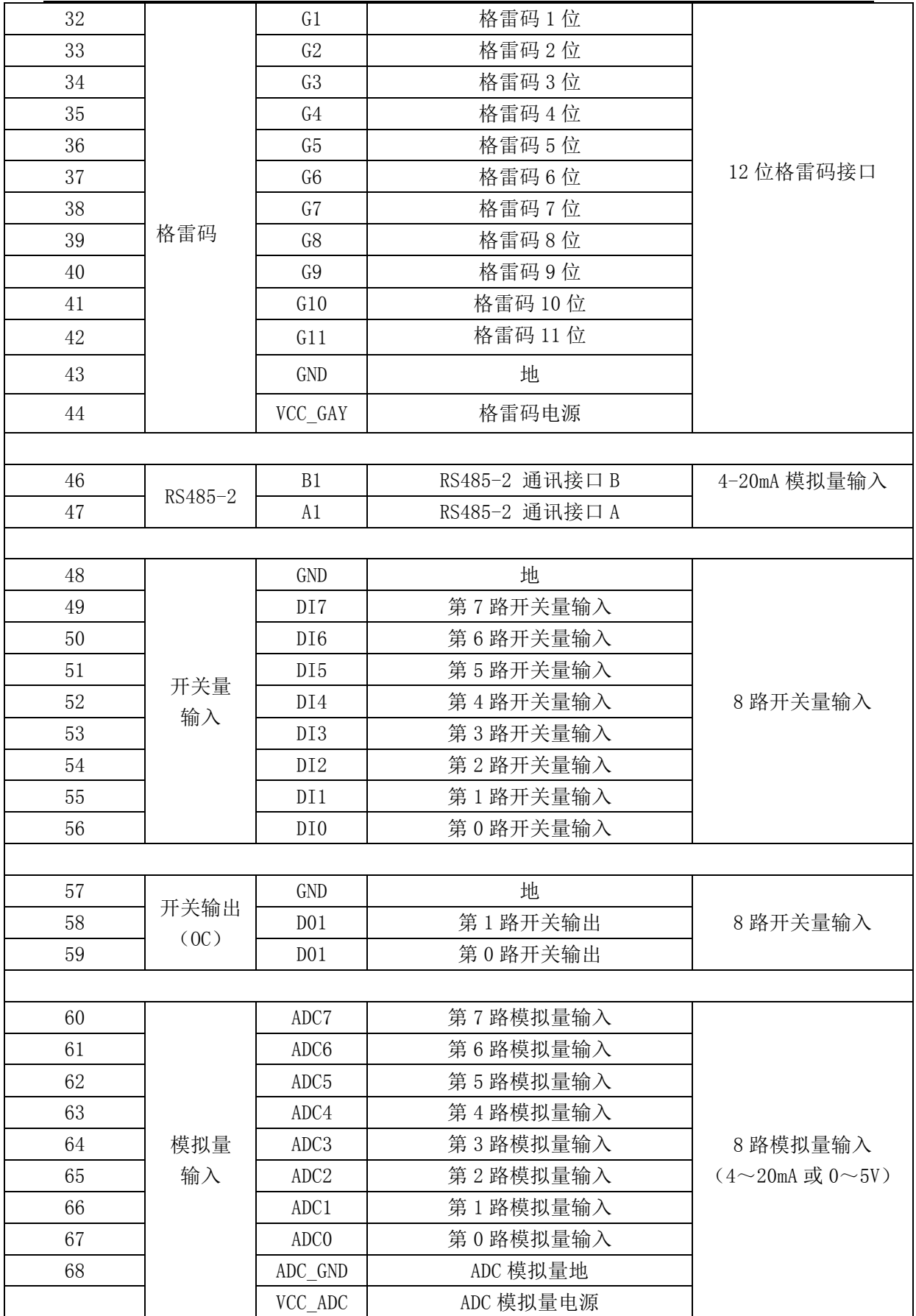

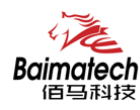

## **3.**配件安装说明

电源(输出 12VDC/1.5A):

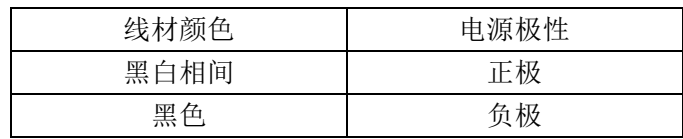

RS232 线 (一端为 DB9 母头):

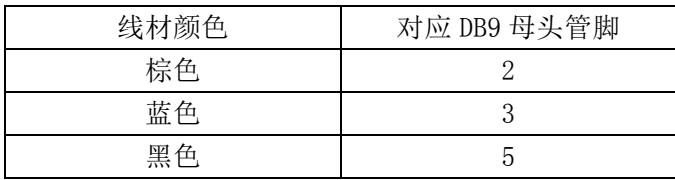

电源接线图(供电范围 5-36VDC,要求功率大于 4W, 建议使用选配电源):

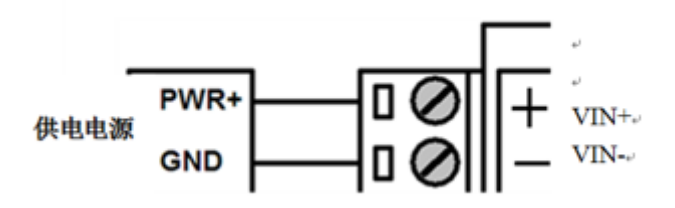

RS232 接口接示意图线图

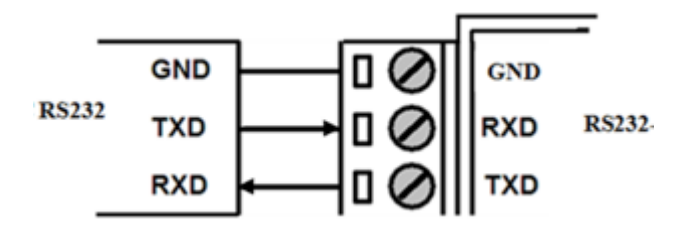

RS485 接口传感器接线图: (如接 RS485 水位计等。默认波特率 9600 bps)

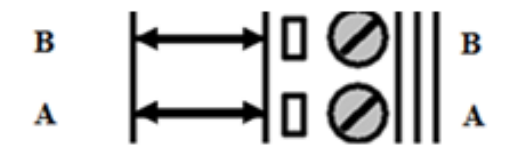

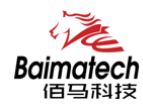

开关量输入接线图:(湿接点)

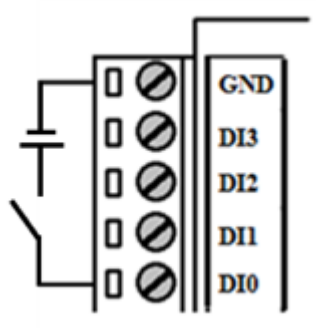

数字量输出接线图:(OC门输出,额定驱动电流50mA,额定驱动电压35VDC;即R+Rload>20U  $\overline{\text{W}}$ , U $\leq$  35VDC)

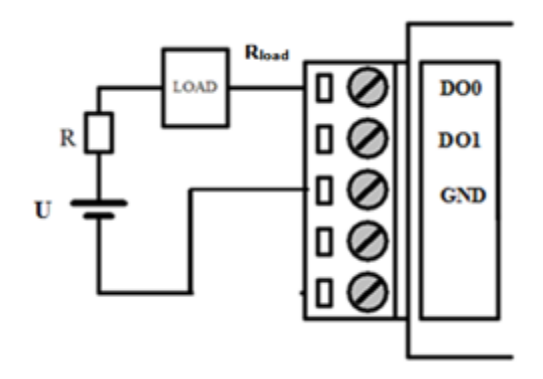

继电器输出接线图: (最大切换电压 30VDC,最大切换电流 1A,最大切换功率 30W)

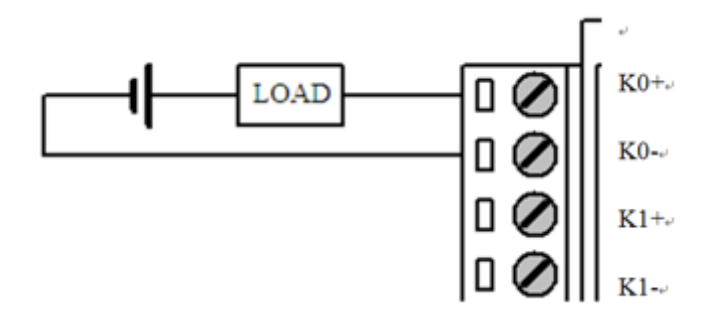

\_\_\_\_\_\_\_\_\_\_\_\_\_\_\_\_\_\_\_\_\_\_\_\_\_\_\_\_\_\_\_\_\_\_\_\_\_\_\_\_\_\_\_\_\_\_\_\_\_\_\_\_\_\_\_\_\_\_\_\_\_\_\_\_\_\_\_\_\_\_\_\_\_\_\_\_\_\_\_\_\_\_\_\_\_\_\_\_\_\_ 

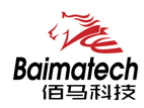

4-20mA 模拟量输入接线示意图:

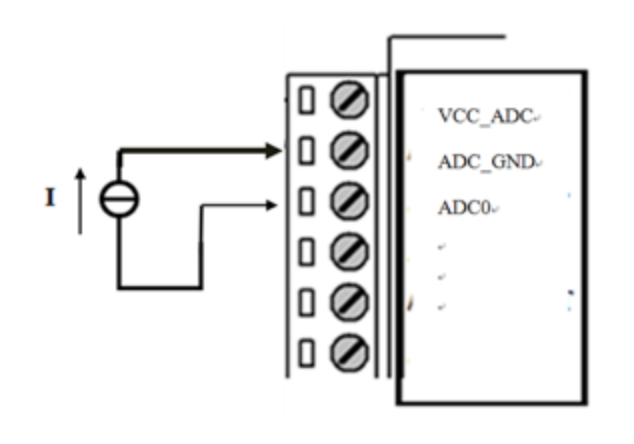

两线制电流环传感器接线图: (电流, 4-20mA)

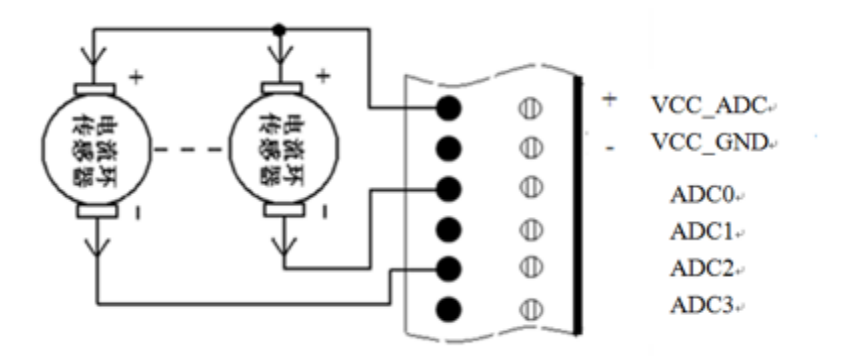

SDI 传感器接线图:

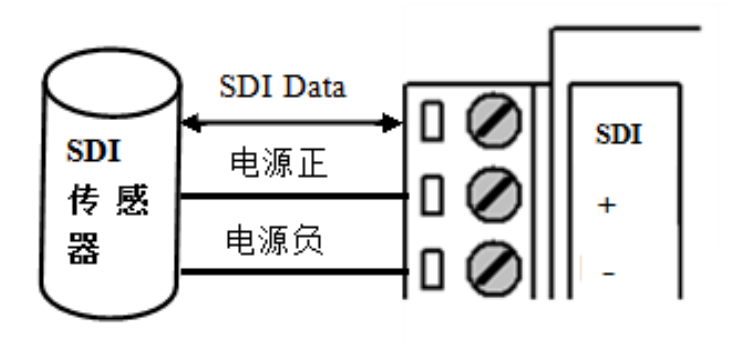

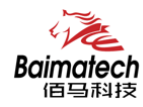

翻斗式雨量计接线图:

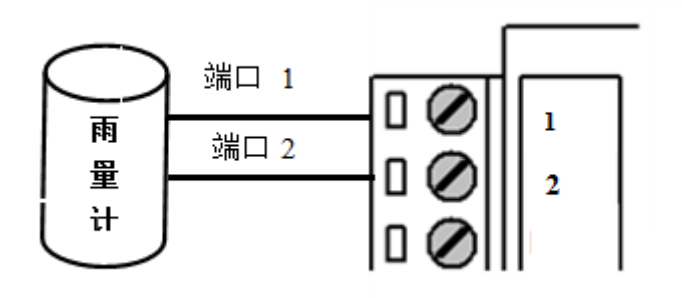

12 位格雷码水位计接线图:

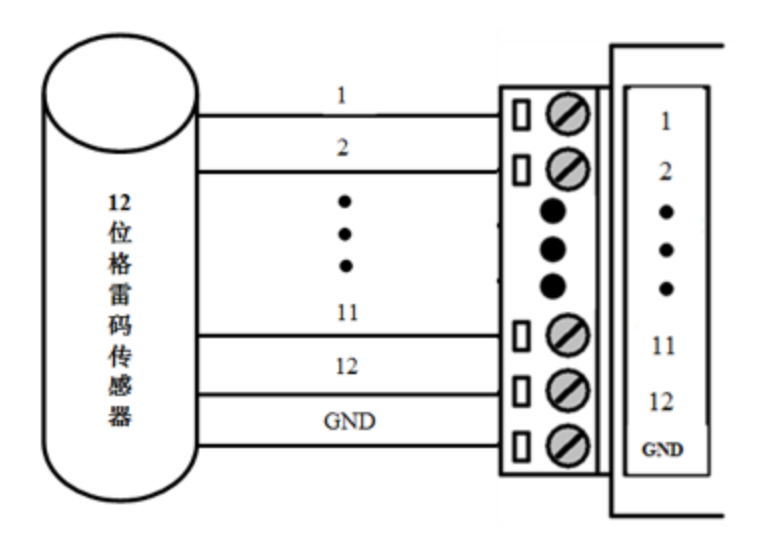

设备通常应用于复杂的外部环境。为了适应复杂的应用环境,提高系统的工作稳定性, 设备采用了先进的电源技术。用户可采我司选配的 12VDC/1.5A 电源适配器给设备供电,也可 以直接用直流 5~36V 电源给设备供电。当用户采用外加电源给设备供电时, 必须保证电源的 稳定性(纹波小于 300mV, 并确保瞬间电压不超过 36V), 并保证电源功率大于 4W 以上(不 包含外接传感器的功耗)。

推荐使用选配的 12VDC/1.5A 电源。

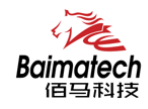

## **4.**佰马 **BMY600** 无线 **RTU** 功能介绍

#### BMY600 无线 RTU 主要功能:

- ◆ 自报、查询、兼容和调试 4 种工作模式
- ◆ 定时采集水位数据
- ◆ 触发采集雨量数据
- ◆ 整点上报雨量、水位数据
- ◆ 预警触发加报雨量、水位数据
- ◆ 本地存储采集数据
- ◆ 人工置数
- ◆ 远程查询当前雨量、水位实时数据
- ◆ 远程查询时段数据
- ◆ 电池电压上报功能
- ◆ 图片拍照
- ◆ 短信数据备份
- ◆ 键盘界面、管理工具、串口工具、远程短信配置
- ◆ 支持远程管理功能,并可以实现远程参数配置、远程升级

## 4 种工作模式

传输模式应用有自报、兼容、查询、以及调试四种工作模式。

a)自报工作模式

事件触发(被测要素值发生一定变化)时,遥测站主动发送数据;

定时触发时,遥测站应按规定的时间主动上报发送数据;

自报工作模式下RTU在整点上报和预警加报时上线,完成数据传输后又自动下线。自报 主要应用于短时间通讯、长时间待机,因此在功耗上远远低于兼容式工作模式。自报模式下 GPRS通讯模块处于休眠状态,可以通过短信进行远程修改配置参数。

b)兼容工作模式

表示同时包括查询和自报两种工作模式,

兼容式工作模式下RTU一开机启动就会自动连接服务中心,并且一直保持在线;

如果出现网络故障RTU设备就会自动重新连接。此模式下,水文监测管理平台可以进行召 测、召拍等操作。

由于无线通信模块是一个比较耗电的单元,在自报模式下,RTU只在小时报或加报报时候 才会上线,否则会关闭其电源。在兼容模式下则会一直保持在线,此时功耗会较高。

c)查询工作模式

中心站发出指令主要用于对遥测站进行数据查询、参数(状态)设置或设备控制;

遥测站 应响应指令发送所查询的数据或状态、设置参数或执行控制设备指令并返回执 行结果。

d) 调试工作模式

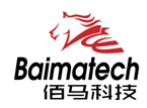

调试模式下,主要用于 RTU 外接水位、雨量、摄像头等设备的安装测试。 安装测试的作用:一是测试通信线路是否正常,二是用于验证遥测站采集传输的正确性, 并告诉中心站,测试数据只做检查用,不存储。

#### 定时采集水位数据

RTU 目前支持 RS485 水位计、12 位格雷码及 4-20mA 传感水位计。 定时采集方式即从整点时刻开始按设置的时间采集并记录水位数据。

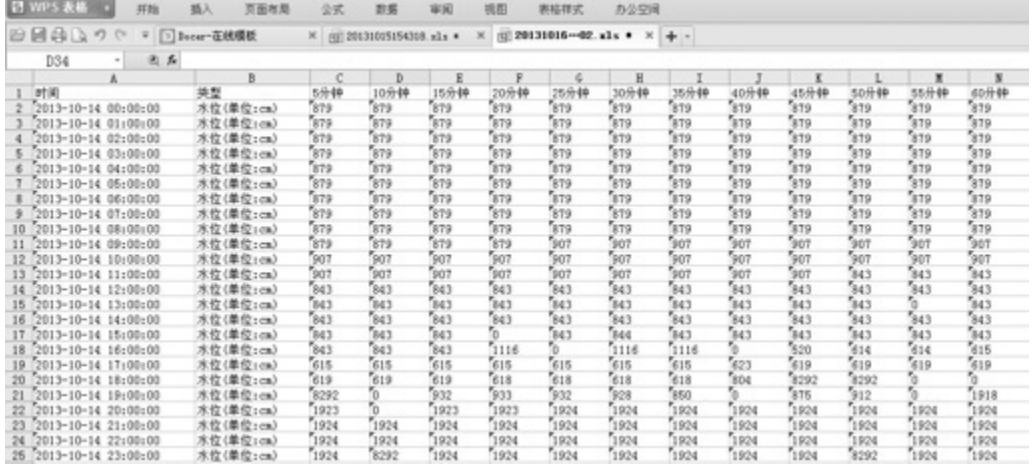

#### 触发采集雨量数据

RTU 目前支持翻斗式雨量计。雨量计产生雨量触发信号,RTU 随时采集并记录雨量数据。 日雨量: 2.0 累计雨量: 2.0

#### 整点上报雨量、水位数据

整点上报的协议报文有小时报、均匀时段信息报、定时报等三种。

小时报:

遥测站按设定的报送间隔,以1小时为基本单位向中心站报送遥测站水文信息; 小时报是一种特定类型的定时报,用于以降水量、水位为主要监测要素的遥测站报送 1小时为间隔的报文。

均匀时段信息报:

均匀时段水文信息报用于遥测站向中心站报送等间隔时段水文信息,按设定的均匀时段 报时间间隔上报给中心站。

定时报:

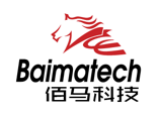

遥测站以时间为触发事件,按设定的定时报时间间隔向中心站报送实时水文信息; 定时报兼具有"平安报"功能,同时上报遥测站电源电压及报警等遥测站工作状态信息。

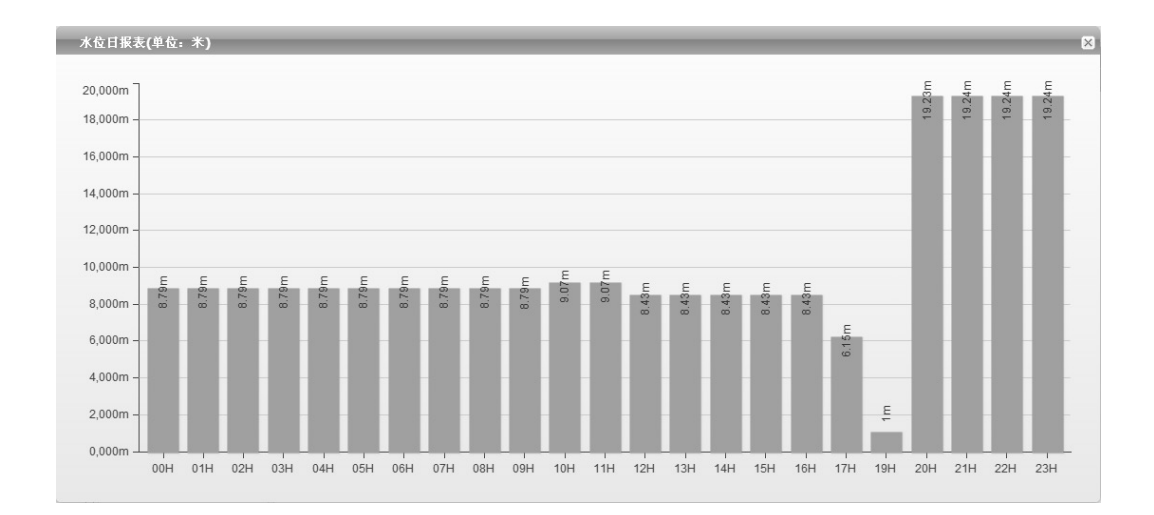

#### 预警触发加报雨量、水位数据

 雨量报警 每个"加报时间间隔"时间段内,可能会有较大的降水量,如果加报时间间 隔内累加的雨量超过"雨量加报阈值",则将当前的雨量数据通过加报报上传给水文监测管 理平台,从而能及时通过平台了解当地雨情在短时间内的细节变化。

水位报警 如果RTU采集的实时水位超过设置的"加报水位",则将当前的水位数据通过 加报报上传给水文监测管理平台,从而能及时通过平台了解当地水情的实时变化。

当达到设定的加报条件后,雨量和水位会按设置的报警时间间隔上报给水文监测管理平

台。

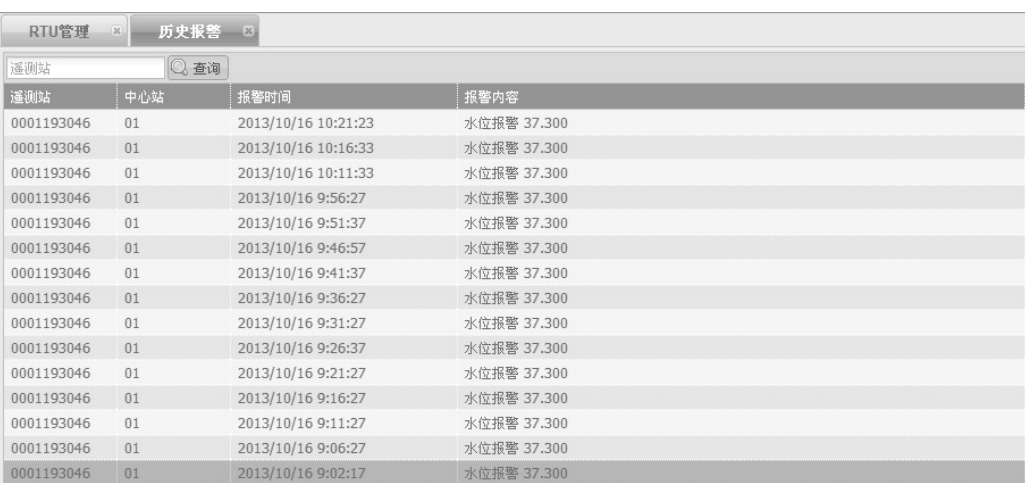

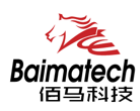

#### 本地存储采集数据

 RTU会将所有采集雨量、水位数据都记录到本地固态存储器中,按照目前的数据格式,至 少可以存储十年的历史数据。

历史数据可以通过RTU配置管理工具本地下载查看, 需要PC通过配置RS232串口接入RTU 设备,然后通过配置软件将数据读取出来,作为Excel表格文件保存到PC中,以并查看详细的 雨量、水位历史数据。

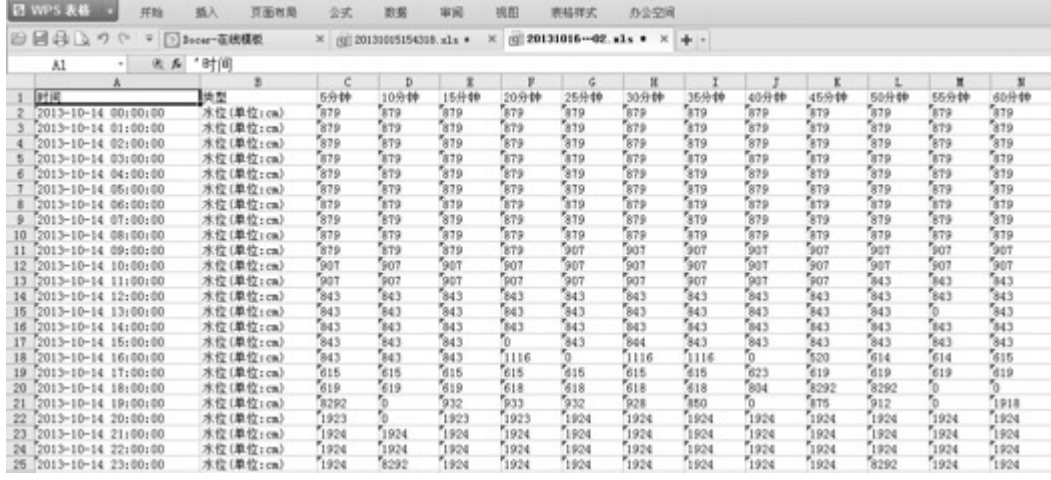

#### 人工置数

RTU 可以对雨量、水位数据进行人工置数,并上传到水文监测管理平台,人工置数数据 只存储最后一次记录。

如果与原有的数据有冲突,则以人工置数为准。 雨量人工置数:

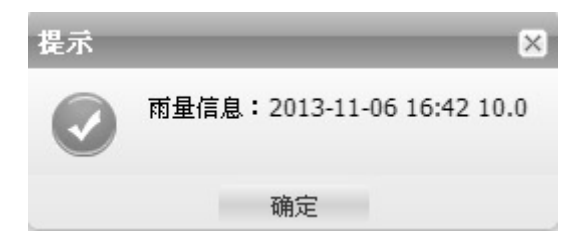

水位人工置数:

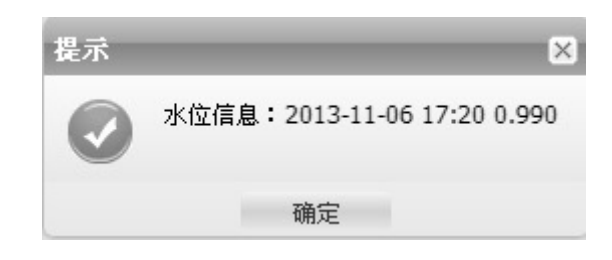

厦门佰马科技有限公司 www.baimatech.com 0592-2061730 **22** / **61**

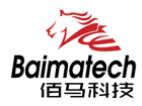

#### 程查询实时雨量、水位实时数据

远程查询功能可用于查询和兼容的工作模式下。

在兼容模式下,RTU将一直保持GPRS在线。这样,水文监测平台就可以在必要的时候选择 对某个RTU进行召测。

在查询模式下,RTU 可以接收平台召测命令,然后通过 GPRS 上线将数据上报给水文监测 平台。

当水文监测管理平台发送召测指令时,RTU 将会马上将当前雨量和水位值实时数据发送 给水文监测管理平台。

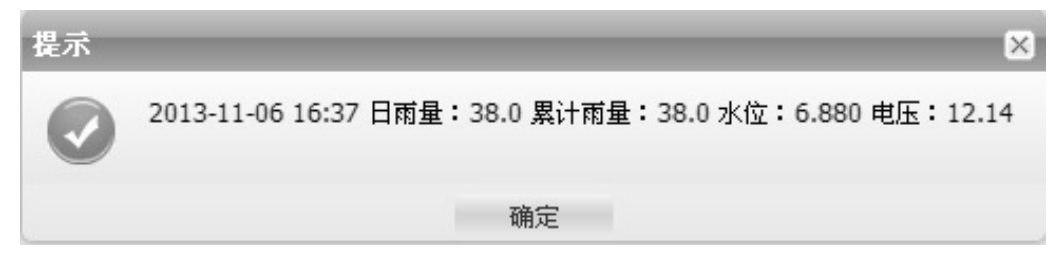

#### 远程查询时段数据

远程查询时段数据的作用主要是查询终端的某个时段水位、雨量数据。 水位时段数据:

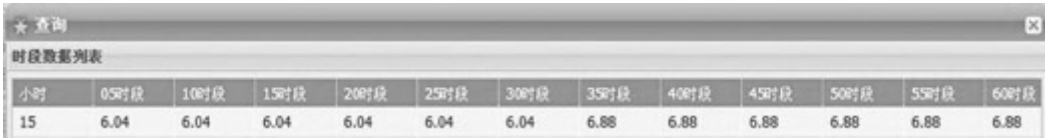

雨量时段数据:

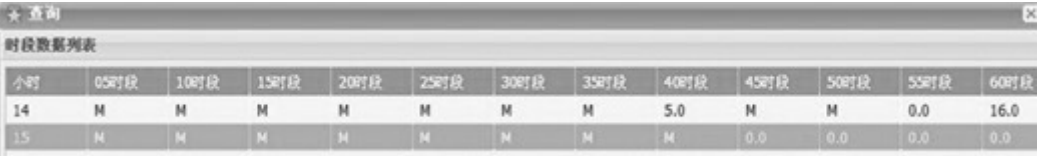

#### 电池电压上报功能

 由于RTU一般情况下是由蓄电池供电的,当电池老化后会出现电压下降的问题,导致设备 不能正常工作。RTU可以读取输入电源的电压值,并在每次的传输中都将该值发送给水文监测 管理平台。可以通过水利监测管理平台的实时数据指令操作查看到每个RTU的电池状况。

以并当电池的电压下降达到过低时,专业人员现场检查前方的充电装置和蓄电池是否正 常,如果不正常,需及时进行处理。

电源电压: 12.26V

查询要素设备的电压值为:

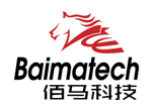

#### 图片拍照

 RTU 可以连接数字摄像头,并能实时接受水文监测管理平台的命令控制数字摄像头拍摄 动作,完成对监视目标的图片拍照功能。

图片通过 GPRS 数据传输给水文监测管理平台。 报送摄像头拍摄的静态图片, 通常是采 用 JPG 格式。

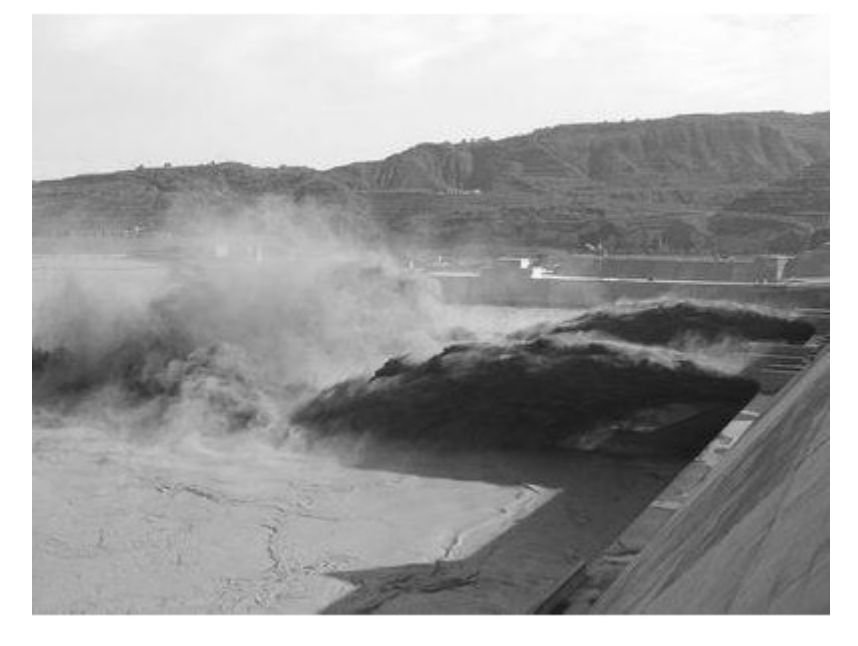

#### 短信数据备份

RTUᨀ供GPRS通信同时附带短信通讯功能,在正常情况下优先使用GPRS进行通讯,当其发 送故障时,会转向短信通讯。

在GPRS通讯时,RTU与服务中心之间可以完成所有功能,如数据上报、招测、历史数据查 询、程序升级、参数配置。

短信由于只是备份通道,且有长度、时延等技术限制,只用于数据上报功能。由于短信 的费用比较高,RTU的短信备份进行了特殊的设计,只有在RTU设备与服务中心断开连接后, 又检测到有加报报时,才通过发送短信ᨀ醒报警信息。

#### 参数配置

 键盘界面配置 RTU可以通过自带的键盘配置参数,键盘主要用在简单参数配置、格式化 FLASH、安装测试、人工置数等。

 配置工具配置 采用RTU配置工具软件来配置参数,需要用RS-232串口线将RTU配置串口 (RS232-1)和PC的串口连接。在PC上运行RTU配置工具软件对设备进行参数配置等操作。

远程平台配置 登录水文监测管理平台,RTU 设备状态成功显示在线后,通过平台上"参 数设置"功能模块,可以对需要配置参数的 RTU 设备进行远程平台配置。

远程短信配置 用户可以远程通过手机给设备上的 SIM 卡发送短信,对所需配置的参数 发送特定格式的短信内容 。

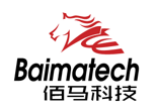

#### 远程管理

RTU的远程管理功能是通过其配套的水利监测管理平台来实现的。

水利监测管理平台可以实现数据接收、终端参数管理、程序升级、校时、历史数据查询、 召测、电压告警、图片抓拍、短信接收功能。

RTU 支持扩展协议的远程参数设置,具体设置请参考水文监测管理平台"参数配置"

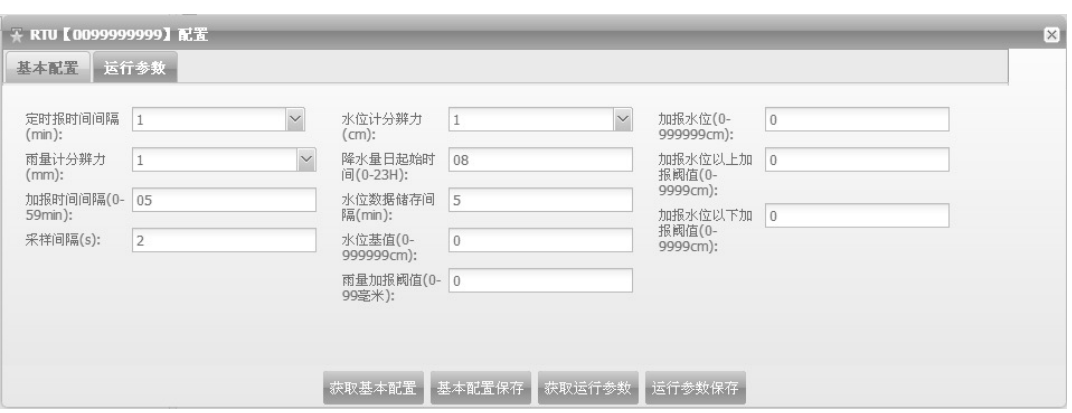

RTU 可以远程升级应用程序, 支持 TCP 与 UDP 方式。首先把需要升级的应用软件(版本 号要高于当前的软件版本号)放在中心软件的安装目录下。其次需要配置远程升级的参数(需 要升级的应用软件所在的服务器的 IP 与端口号),支持扩展协议配置与短信配置。

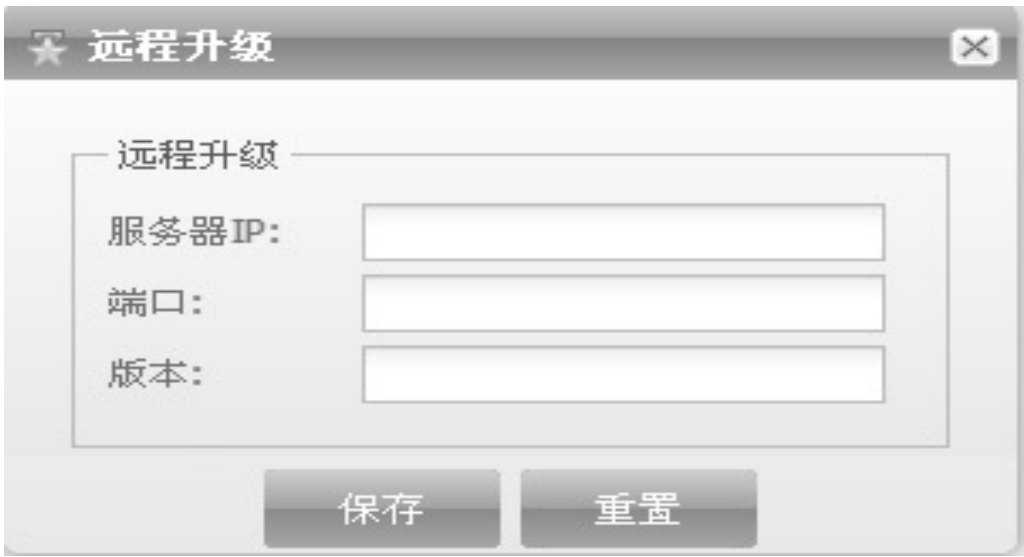

具体参数配置请参考程序升级的"远程升级"

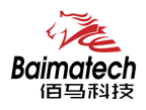

## **5.**佰马 **BMY600** 无线 **RTU** 参数配置

#### 参数配置介绍

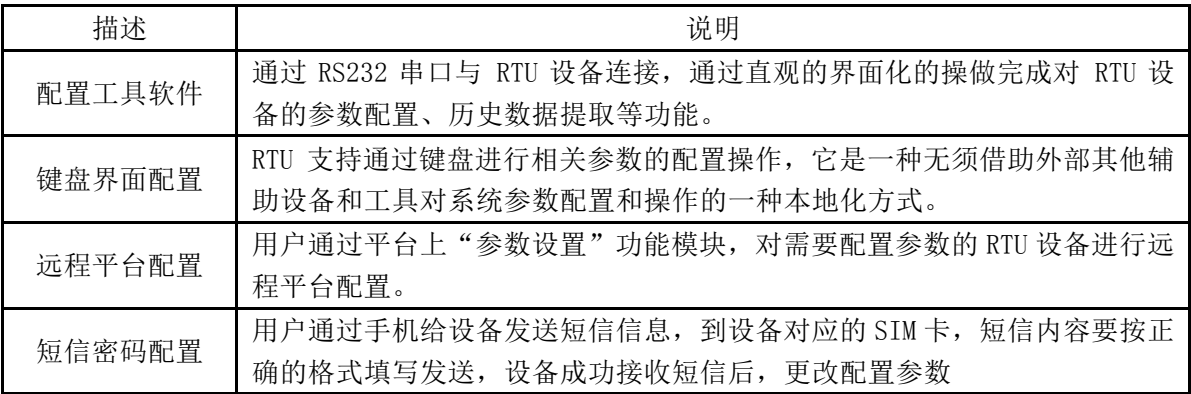

#### 配置工具

在串口参数设置栏内显示当前打开串口的串口参数,默认情况下是 COM1,115200,并且 串口已经打开,如果您连接设备的实际串口参数不相符,请在此项配置中选择正确的值,同 时打开串口。串口参数设置栏内的右边按钮若显示为"关闭串口",表明串口已经打开,否 则请打开串口。串口打开时,在输出信息栏内会给出ᨀ示信息:串口(COM)已打开,请重新上 电设备,正在等待设备上电后进入配置状态...

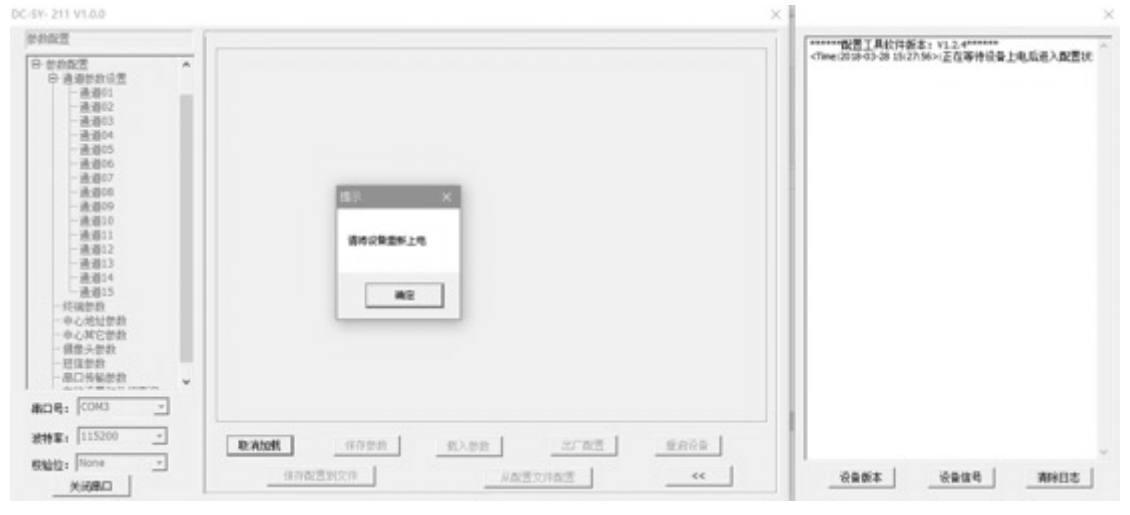

设备重新上电

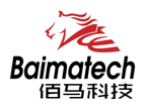

安装使用说明书

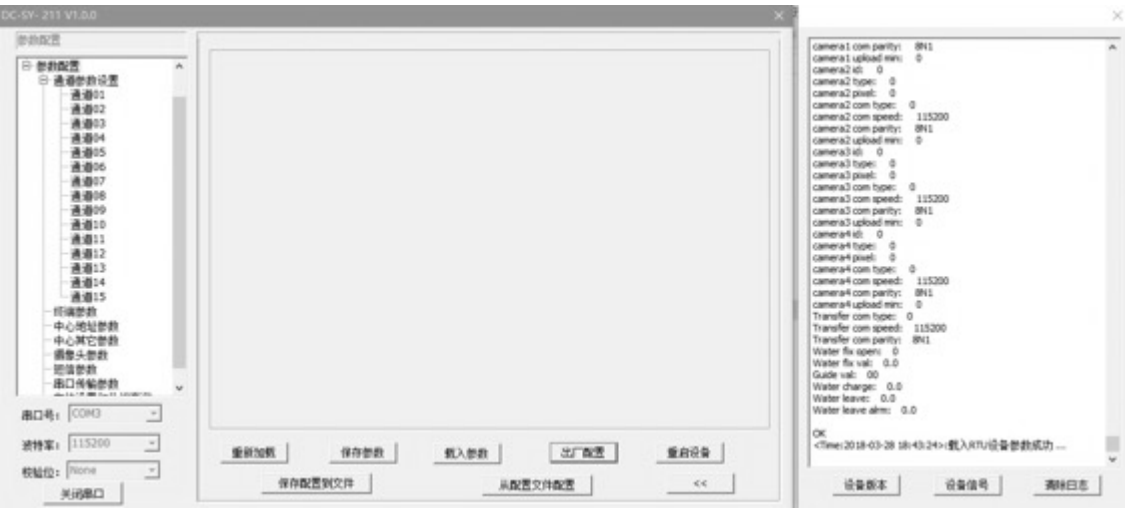

参数配置软件使设备进入配置状态后会自动载入设备中的当前配置参数,并显示在左边 的 "日志信息" 中,至此可以开始配置设备中所有配置参数。

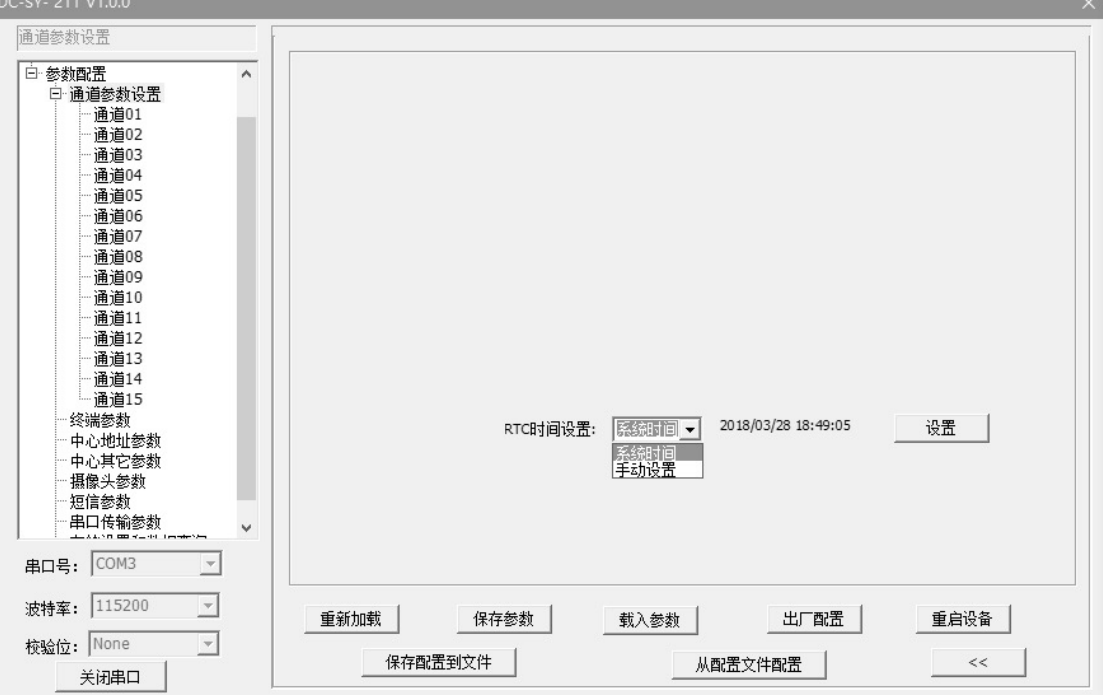

通道参数配置

可根据当前系统时间设置 RTC 时间,也可手动输入时间。

\_\_\_\_\_\_\_\_\_\_\_\_\_\_\_\_\_\_\_\_\_\_\_\_\_\_\_\_\_\_\_\_\_\_\_\_\_\_\_\_\_\_\_\_\_\_\_\_\_\_\_\_\_\_\_\_\_\_\_\_\_\_\_\_\_\_\_\_\_\_\_\_\_\_\_\_\_\_\_\_\_\_\_\_\_\_\_\_\_\_ 

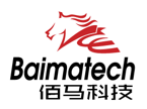

#### 通道

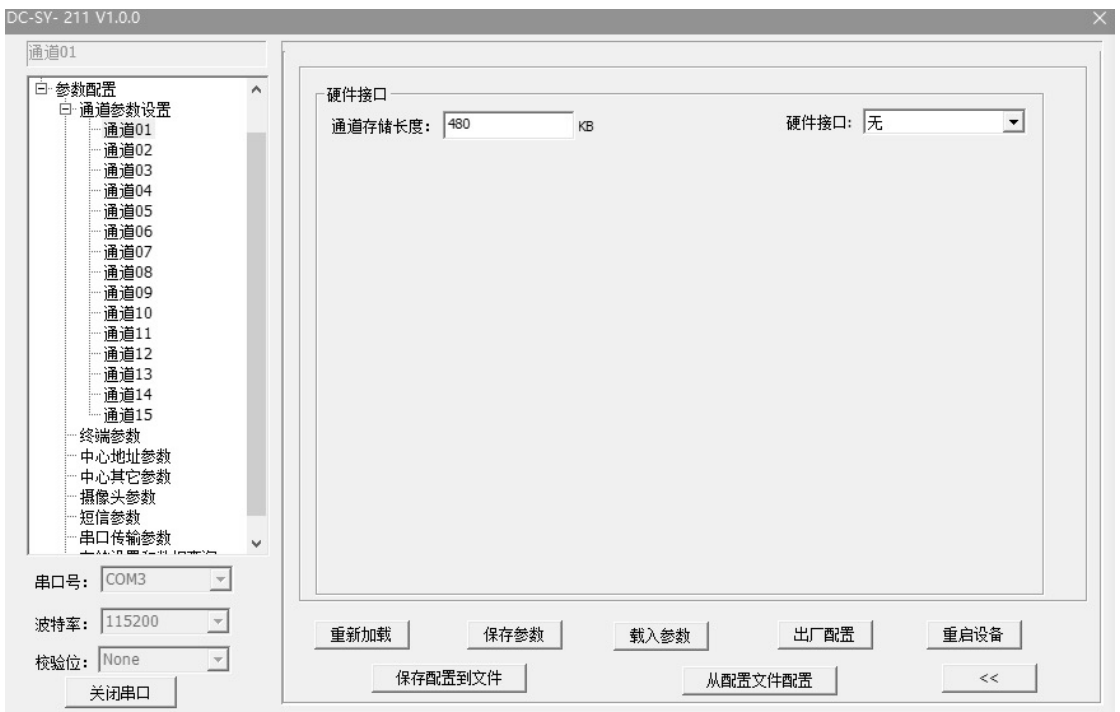

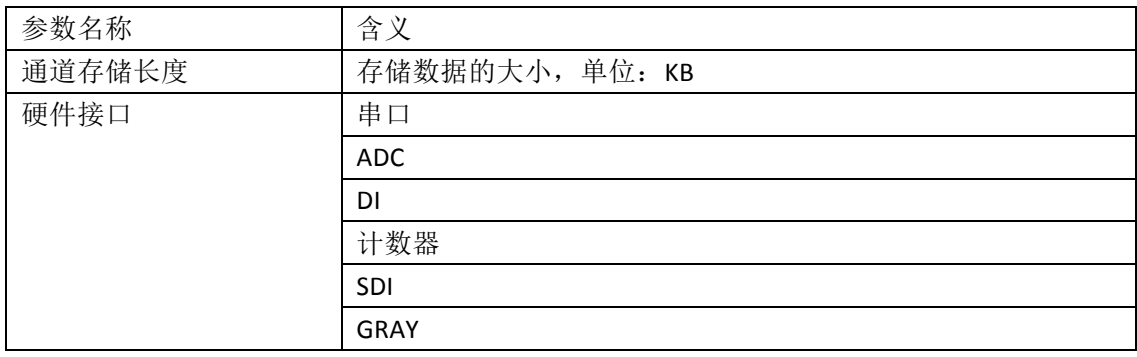

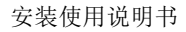

#### 硬件接口**-**串口

 $\epsilon_1$ Baimatech

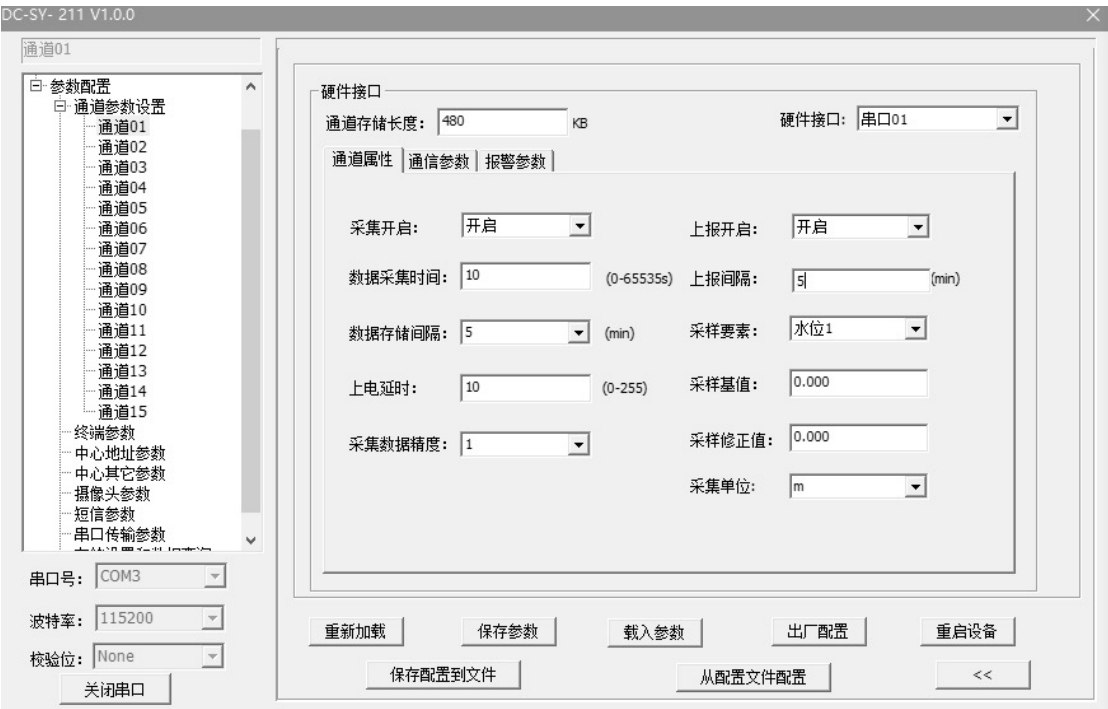

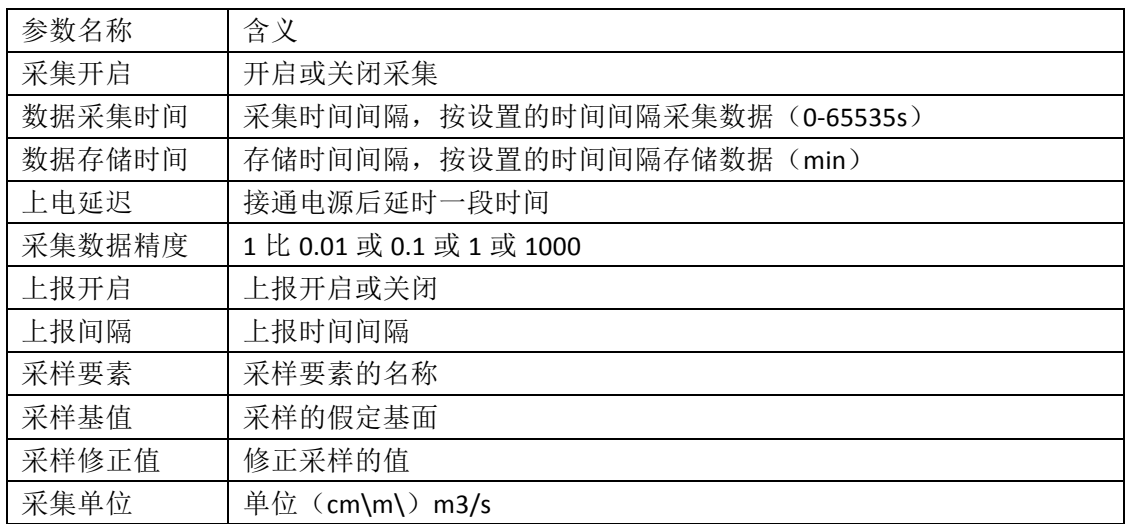

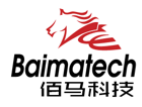

安装使用说明书

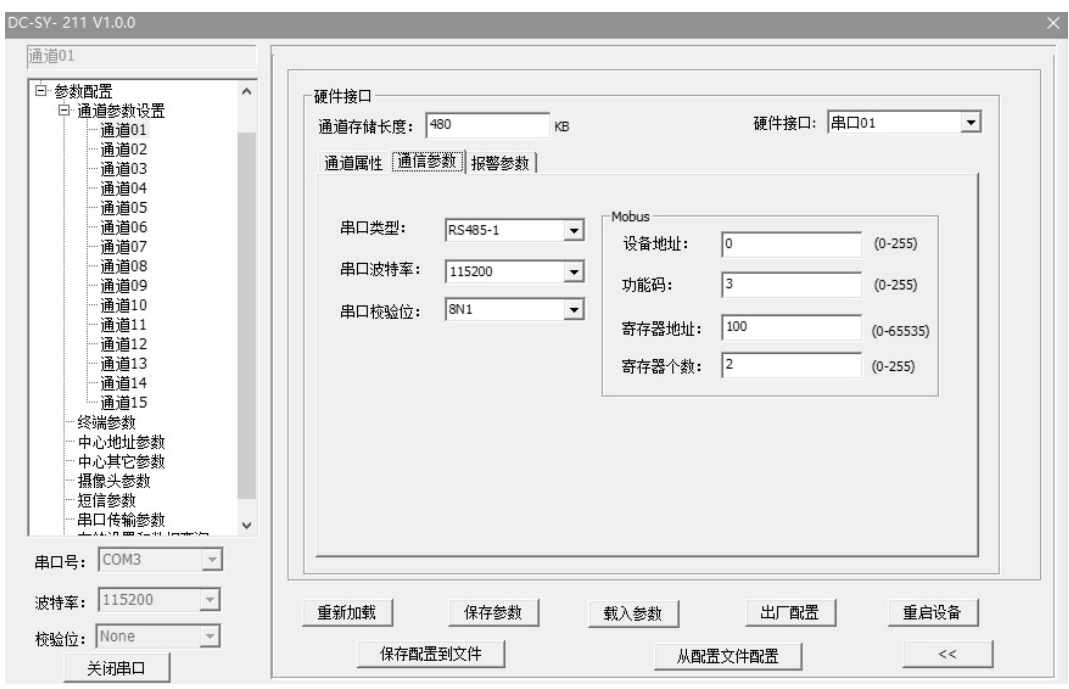

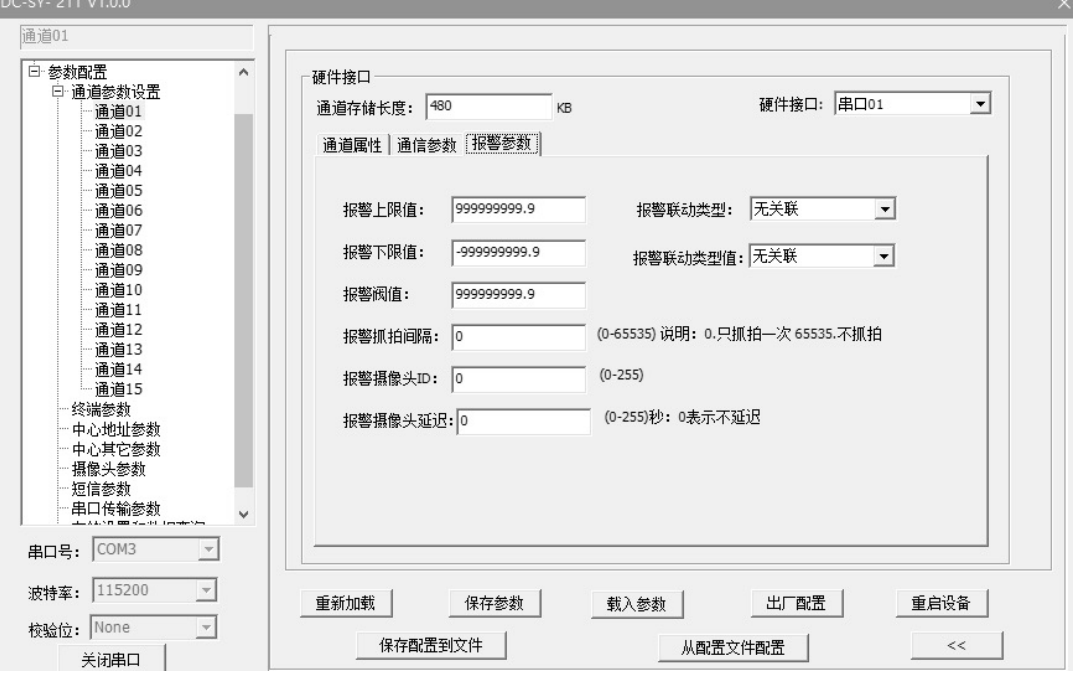

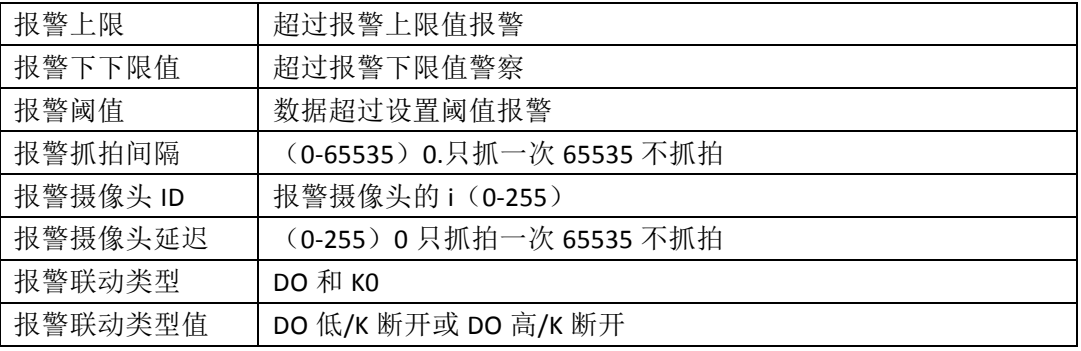

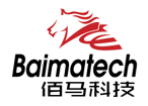

#### 硬件接口**-ADC**

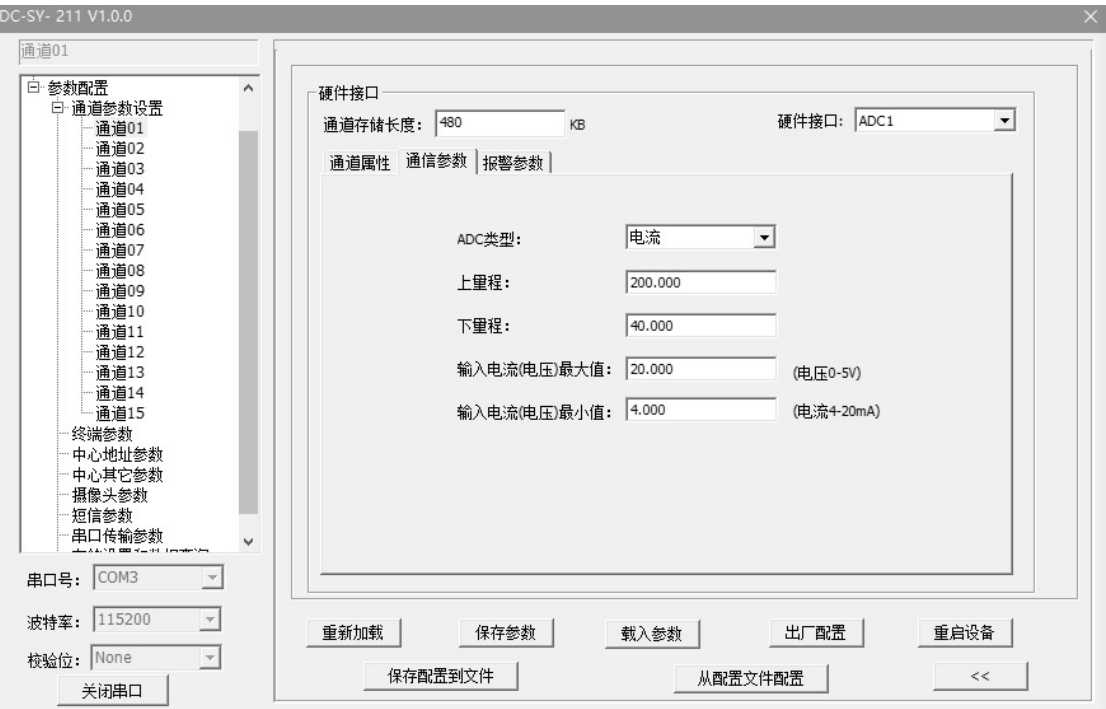

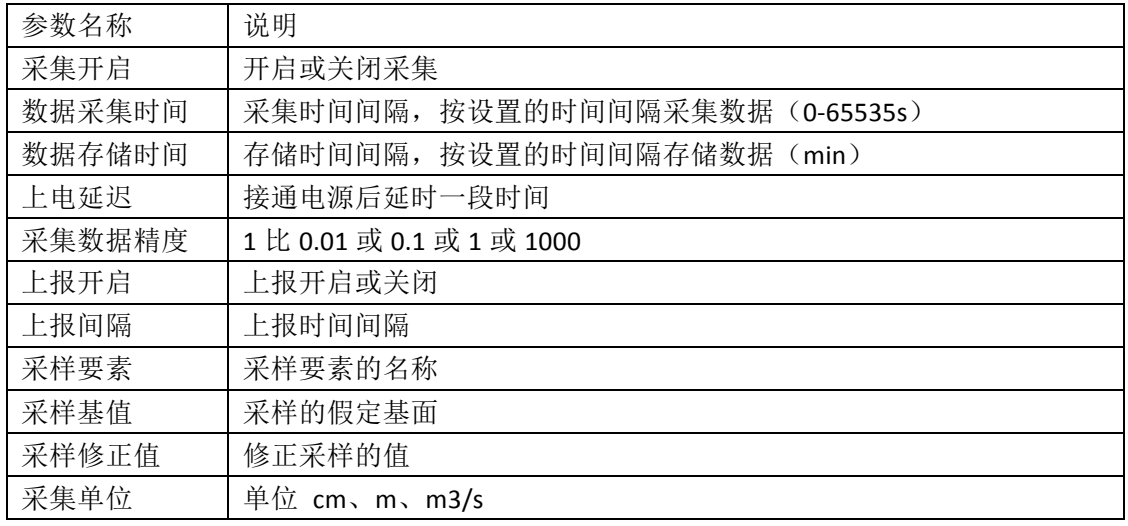

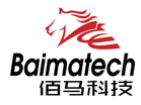

安装使用说明书

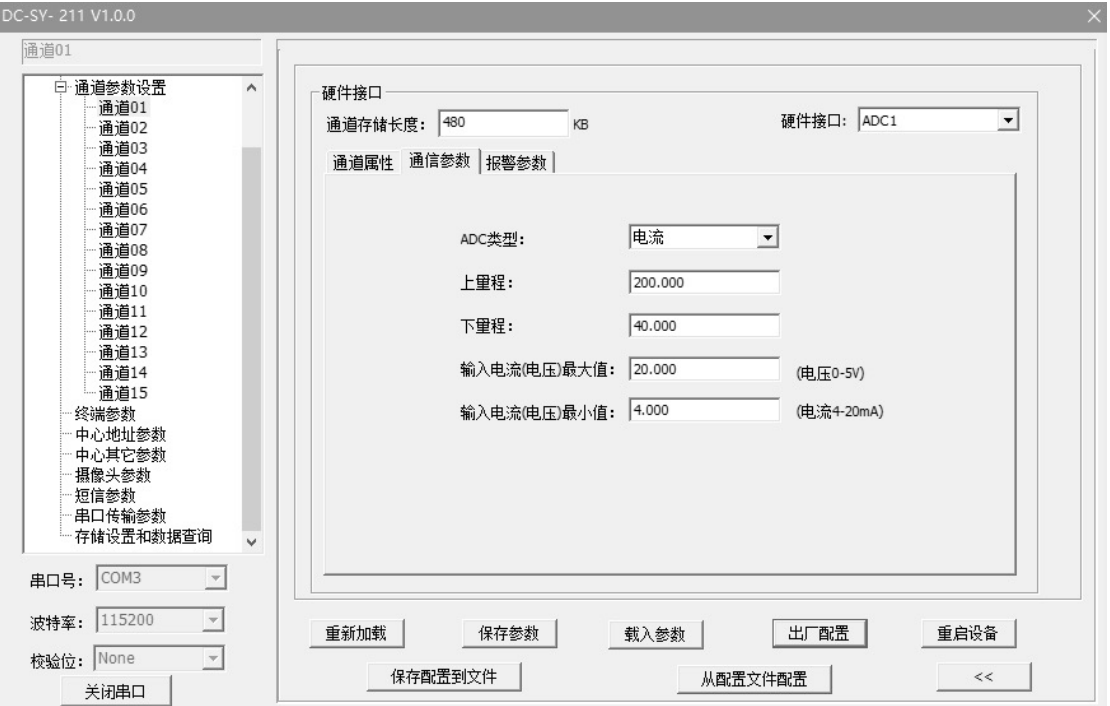

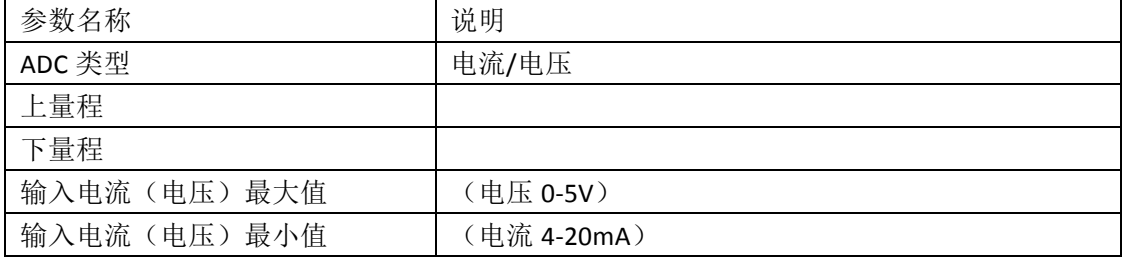

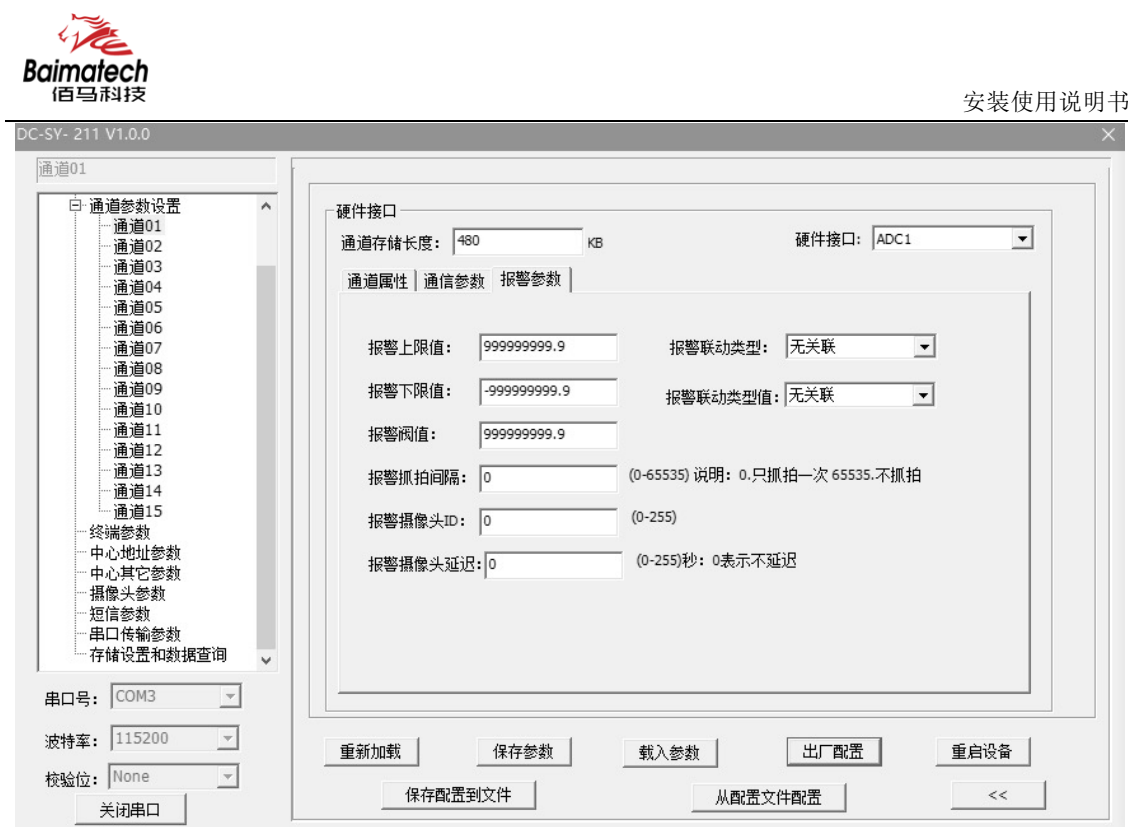

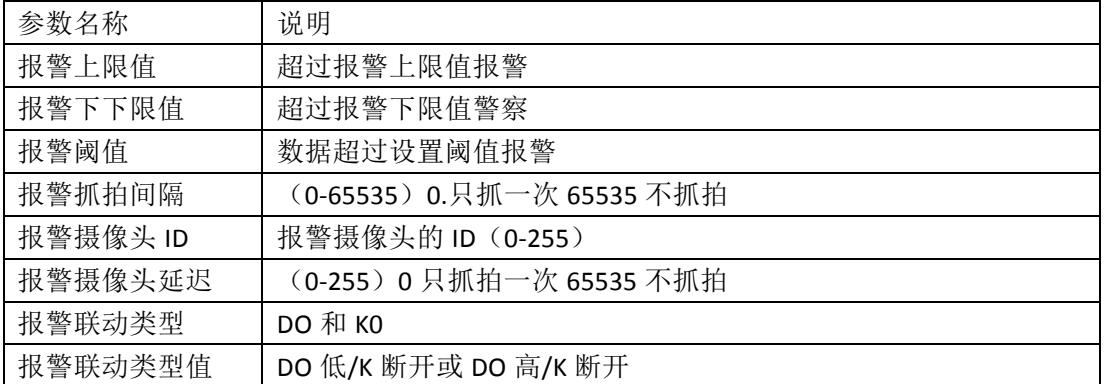

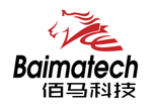

#### 硬件接口**-DI**

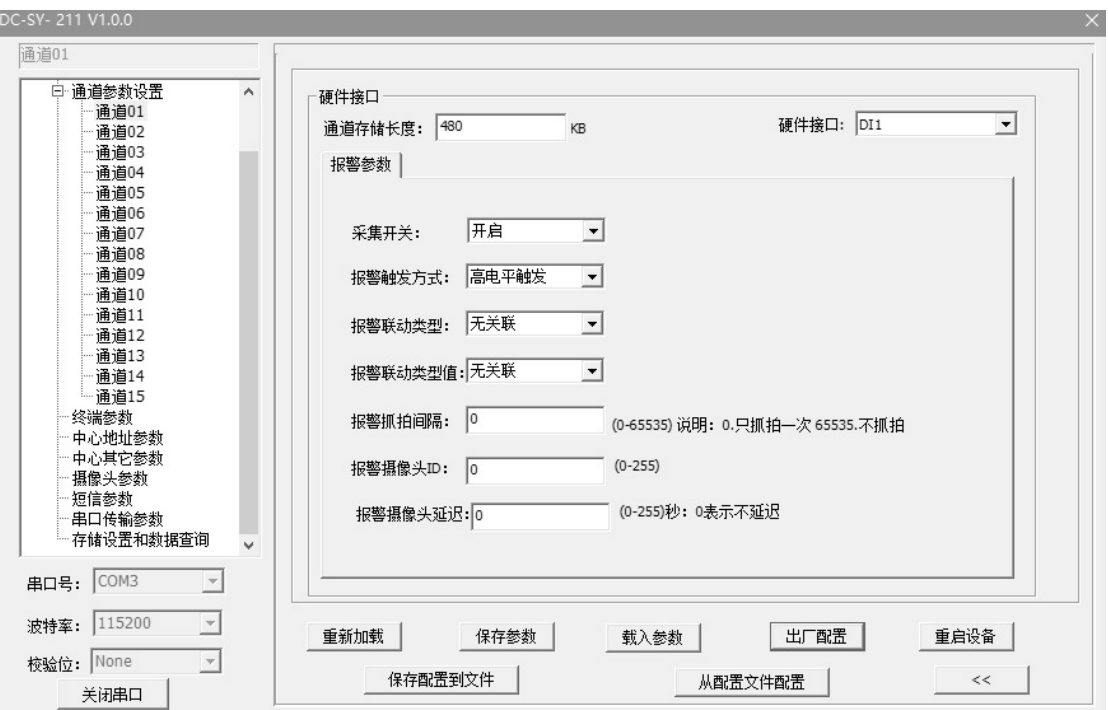

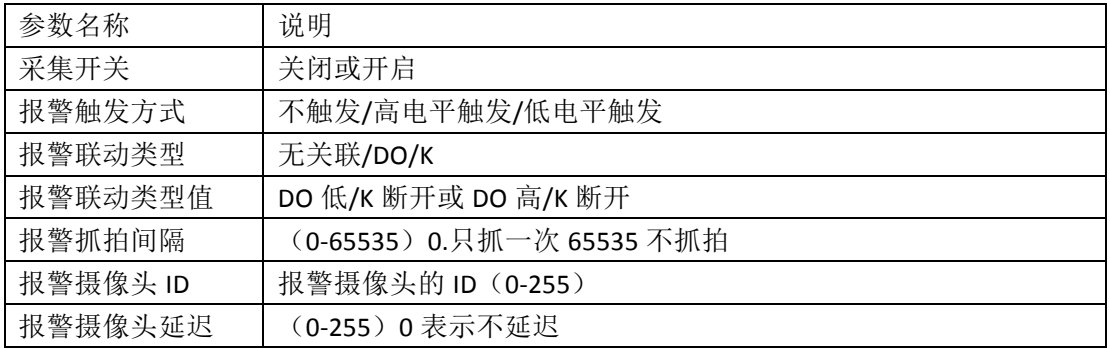

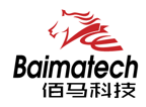

#### 安装使用说明书

#### 硬件接口**-**计数器

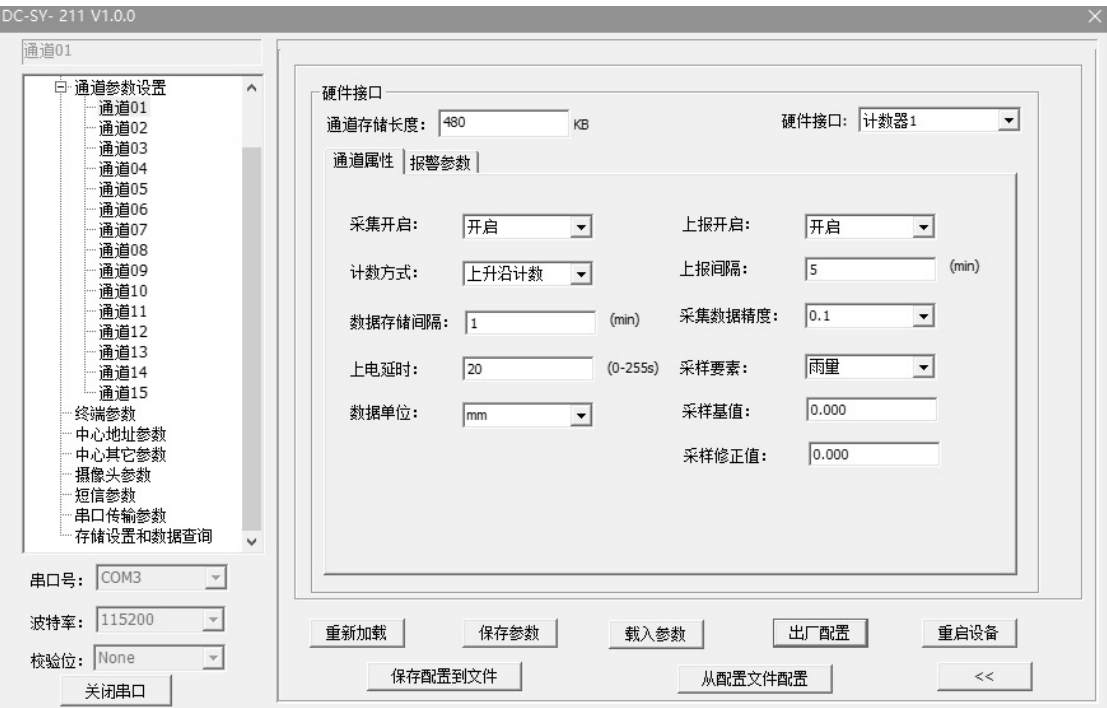

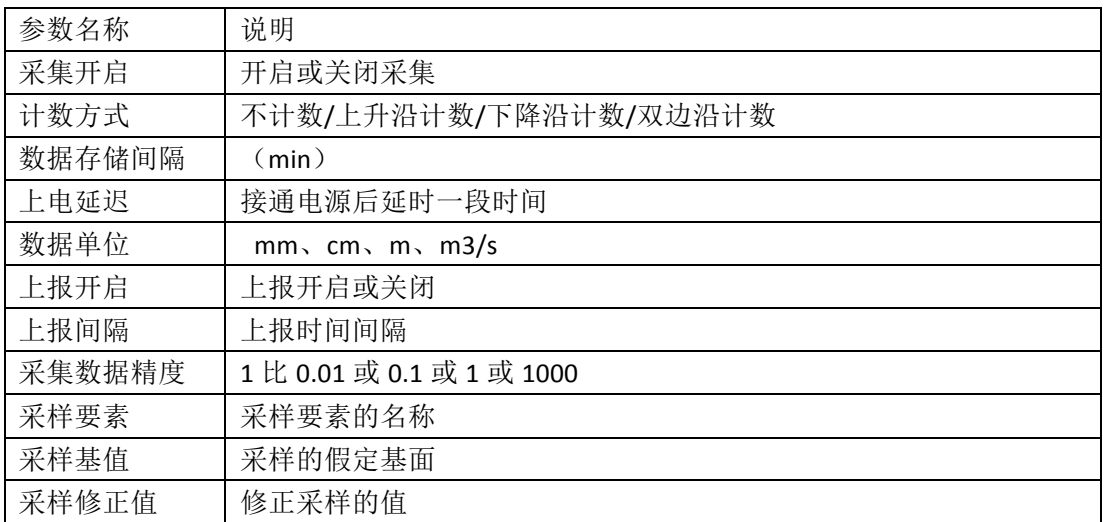

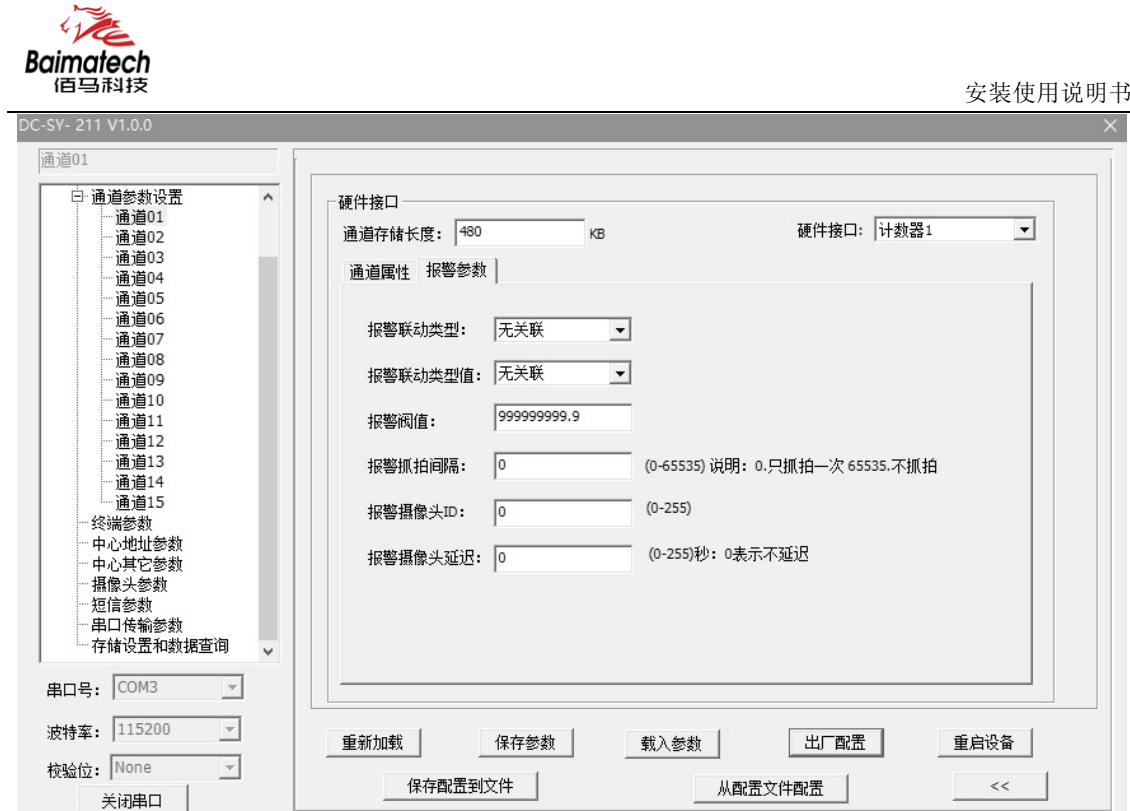

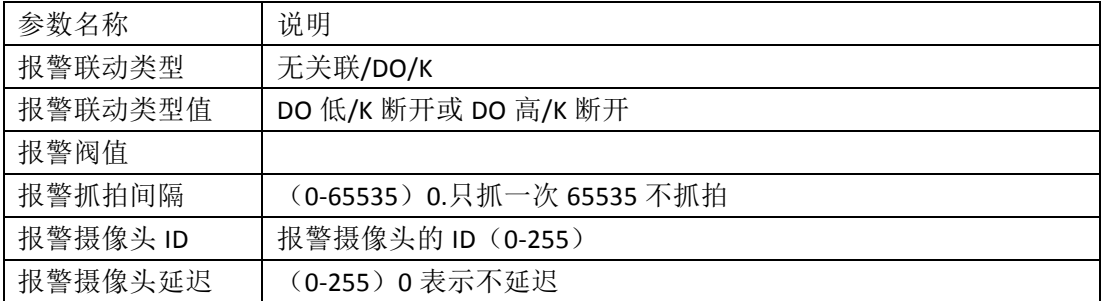

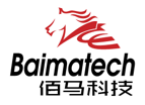

#### 硬件接口**-SDI**

波特率: 115200

校验位: None

关闭串口

 $\overline{\phantom{a}}$ 

 $\overline{\phantom{a}}$ 

重新加载 |

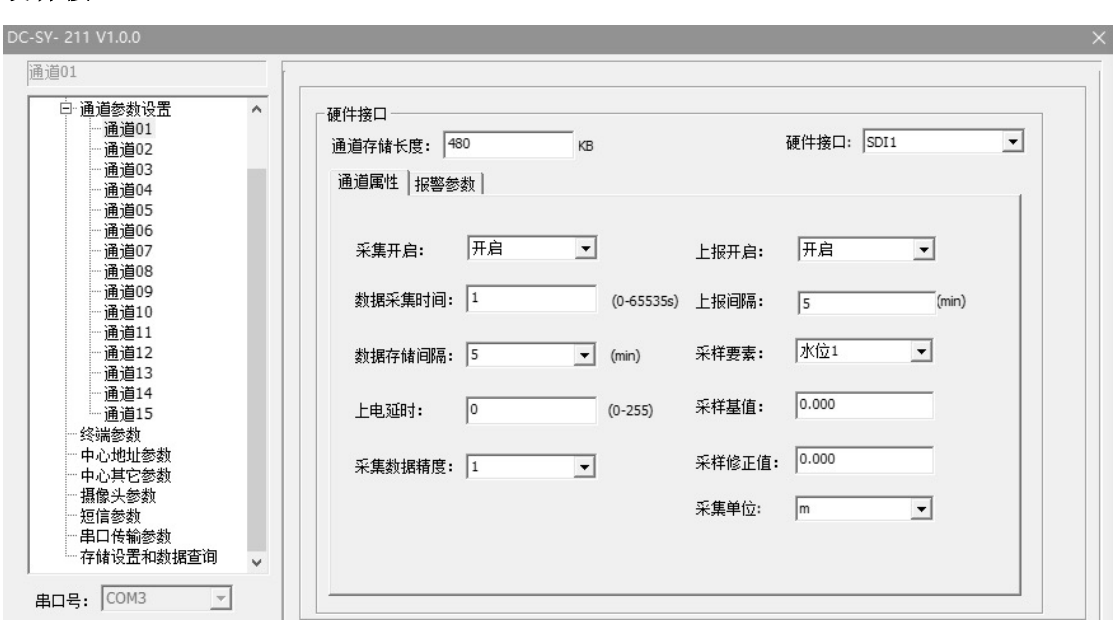

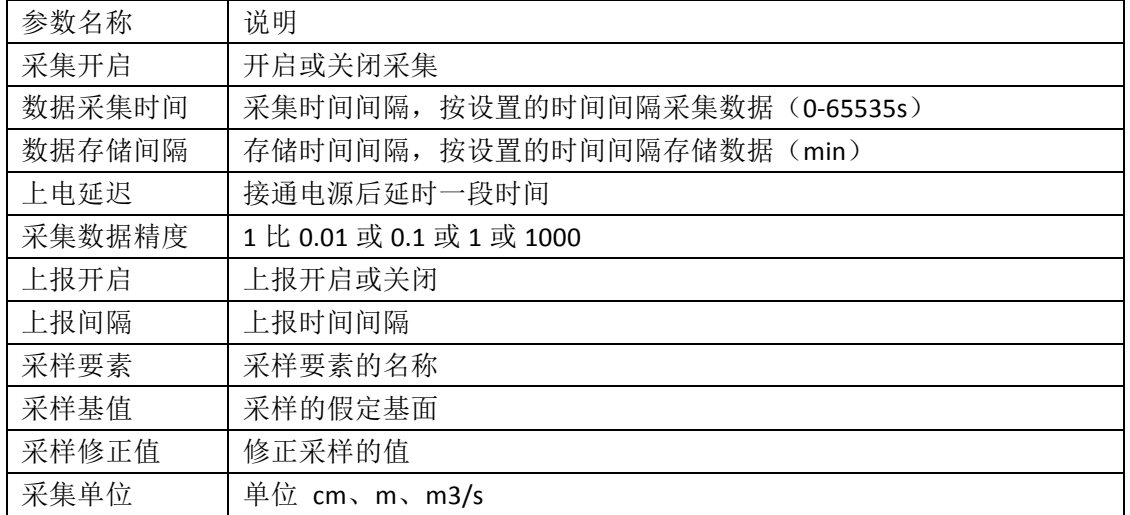

保存参数 |

保存配置到文件

载入参数 |

出厂配置

从配置文件配置

重启设备 |

 $<<$ 

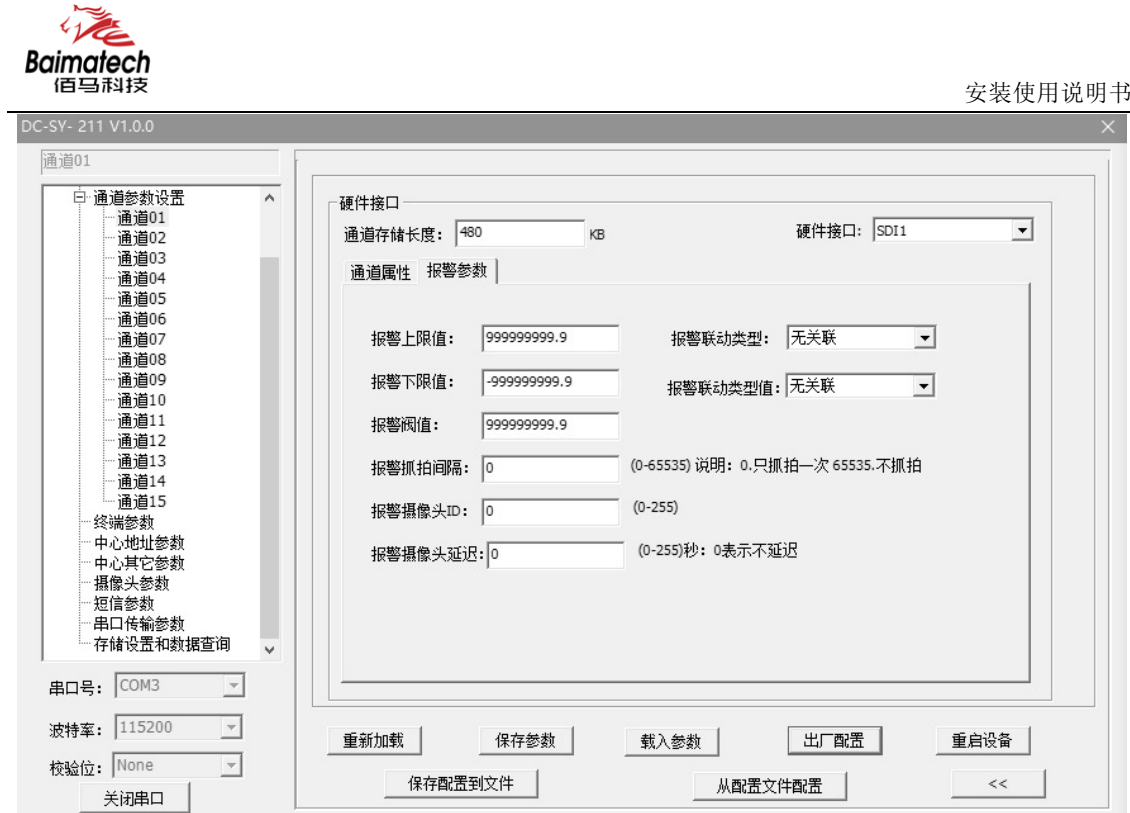

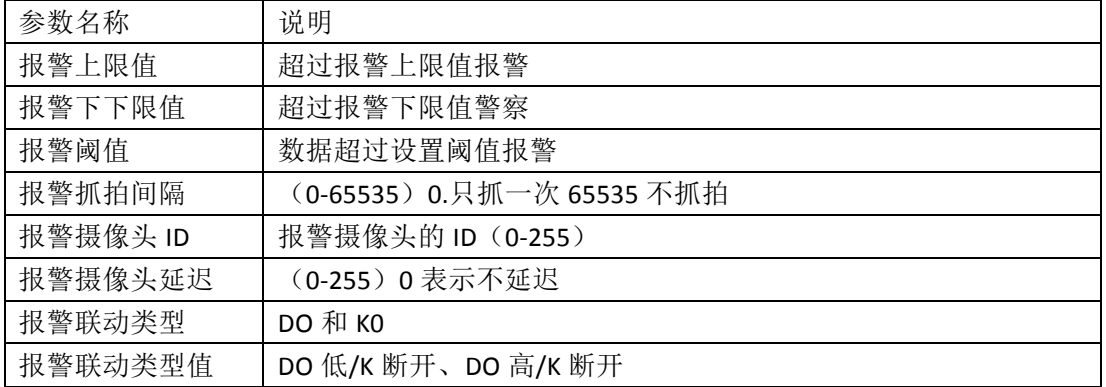

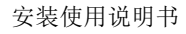

#### 硬件接口**-GRAY**

 $\overline{\left(1\right)}$ Baimatech<br><sup>信号科技</sup>

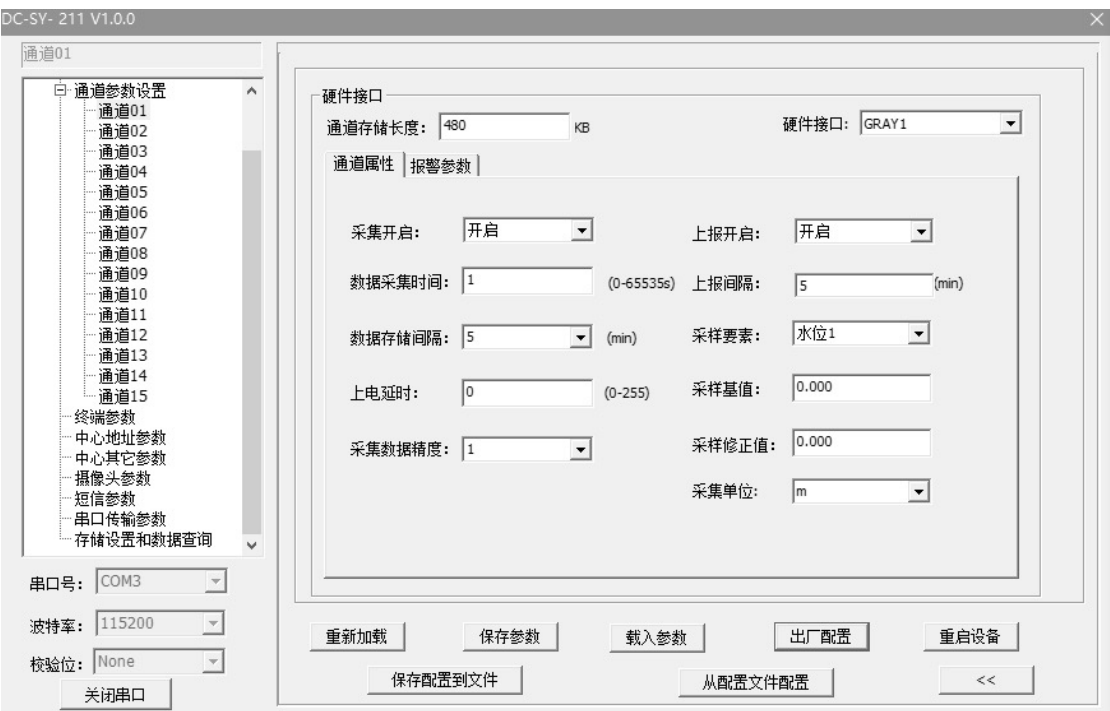

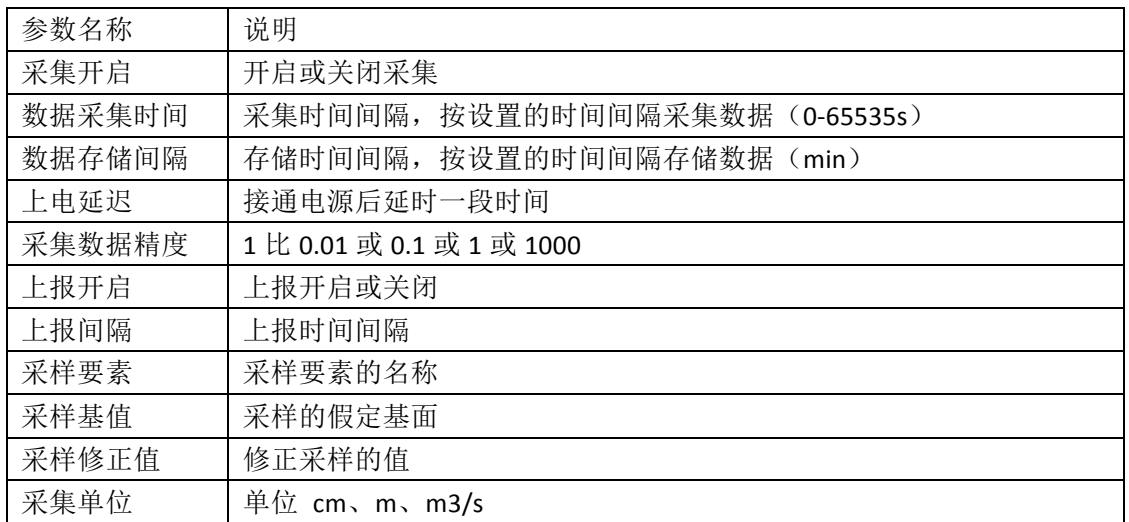

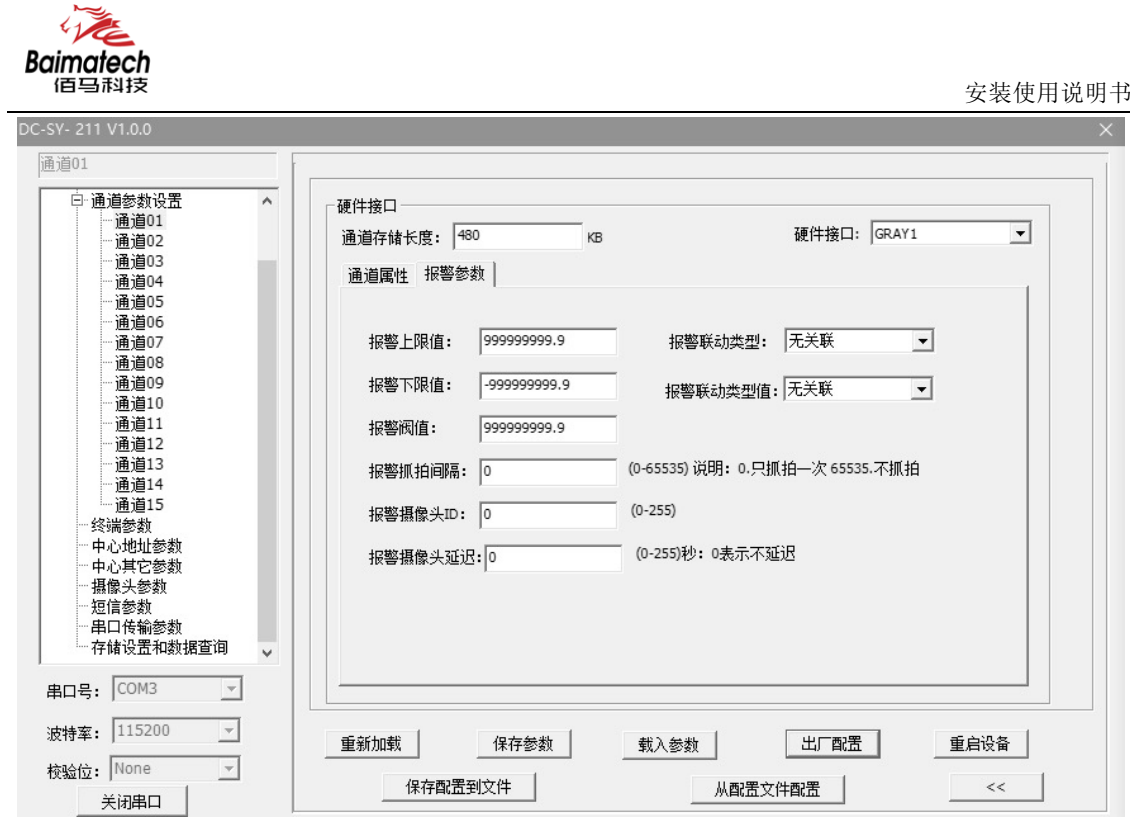

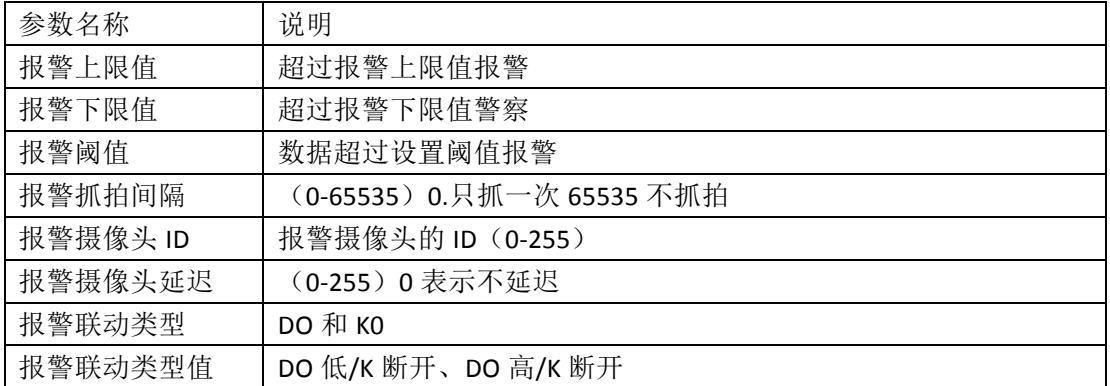

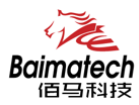

安装使用说明书

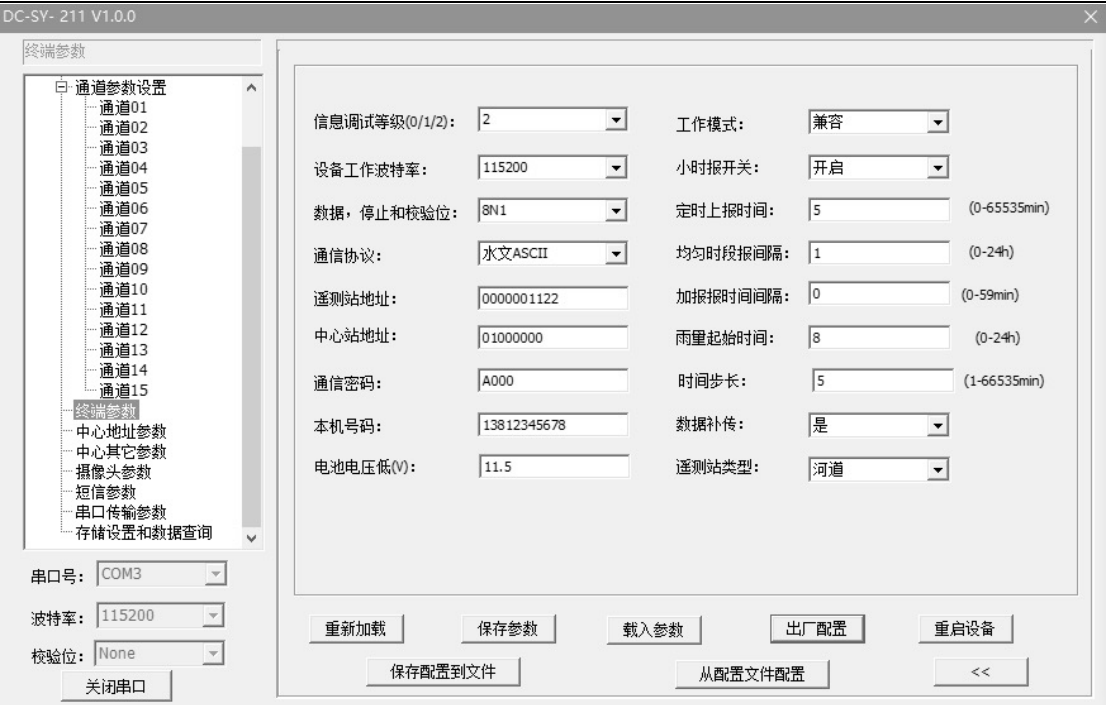

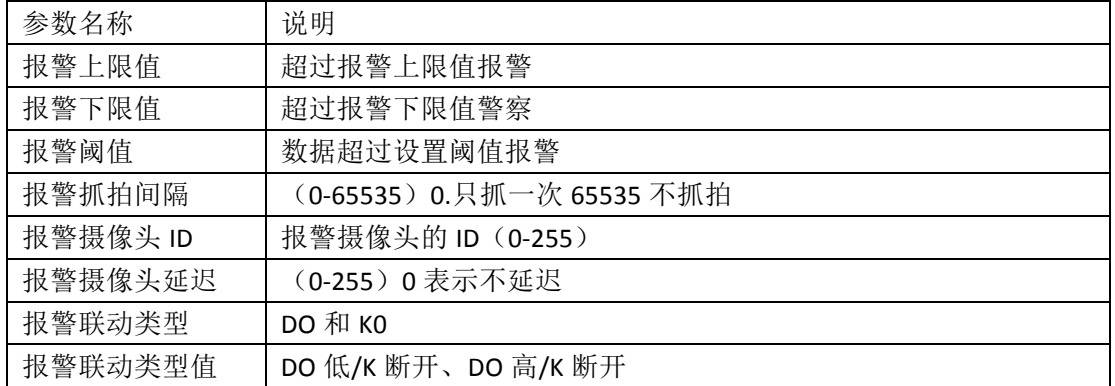

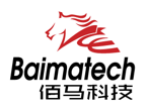

#### 终端参数

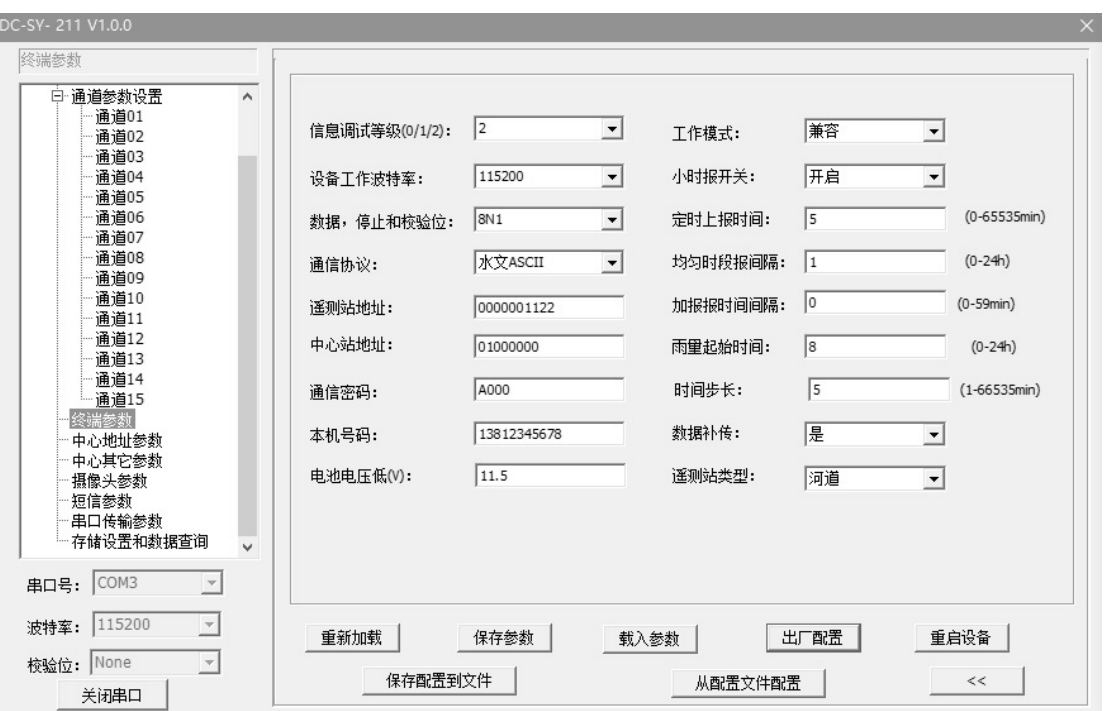

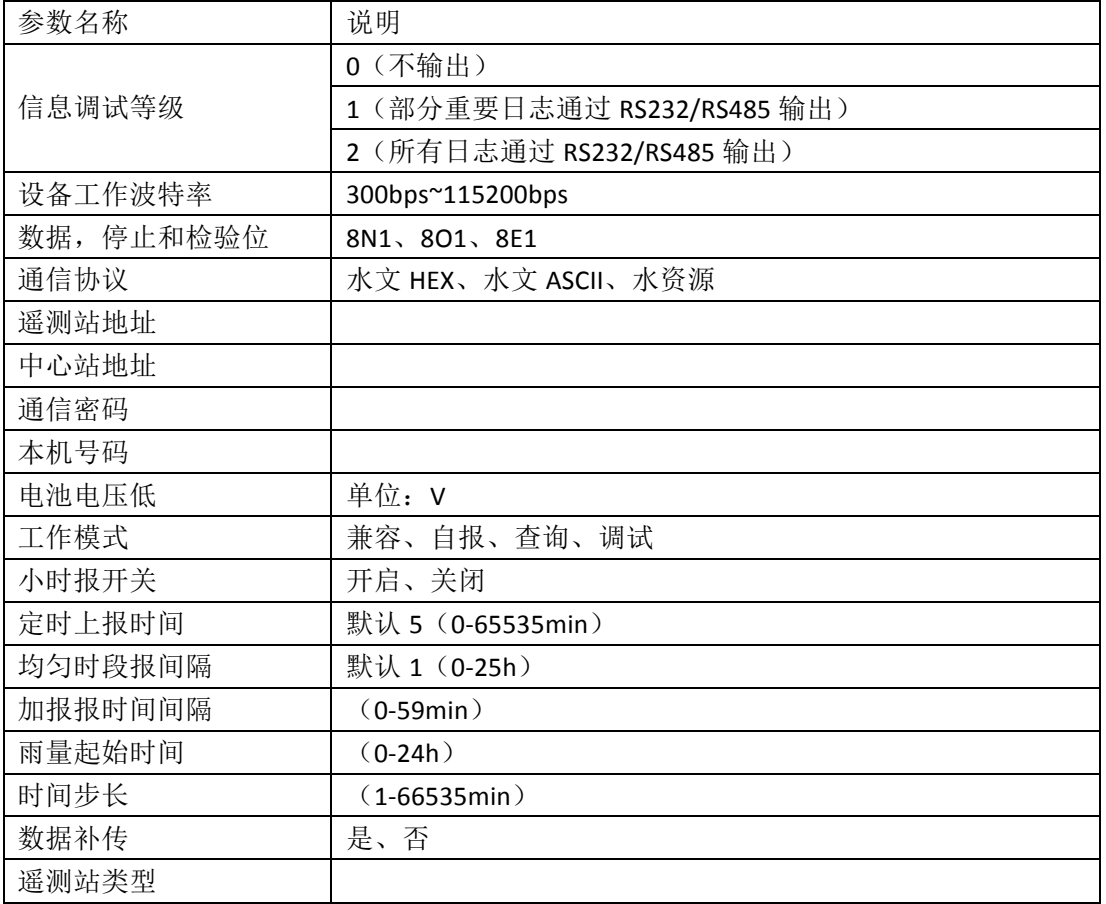

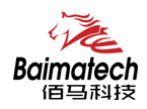

#### 中心地址参数

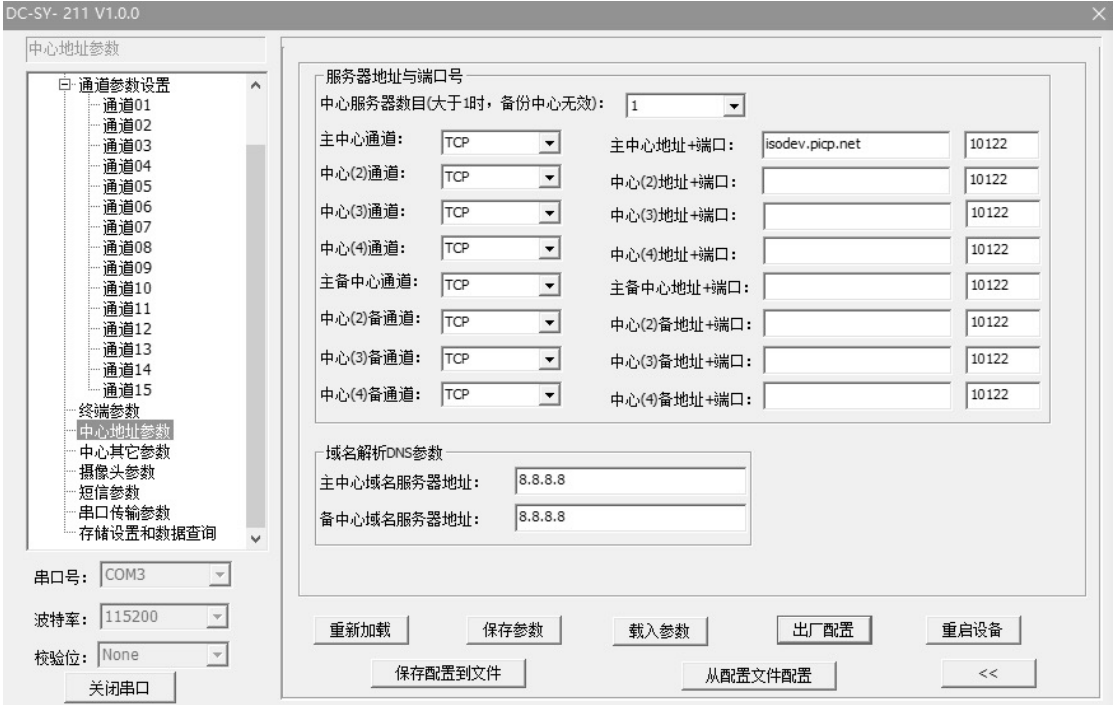

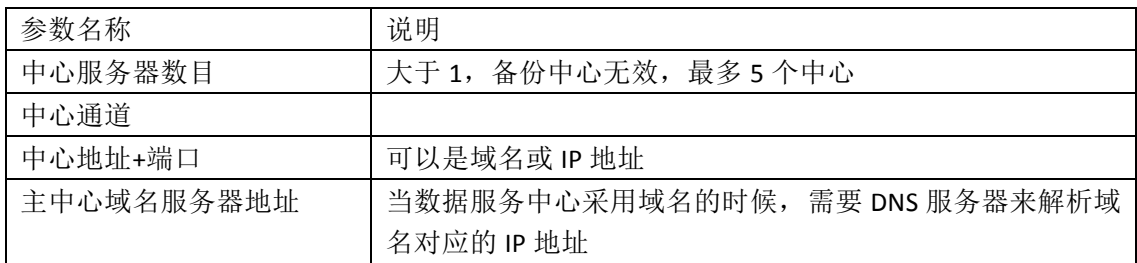

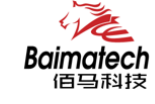

中心其它参数

#### 安装使用说明书

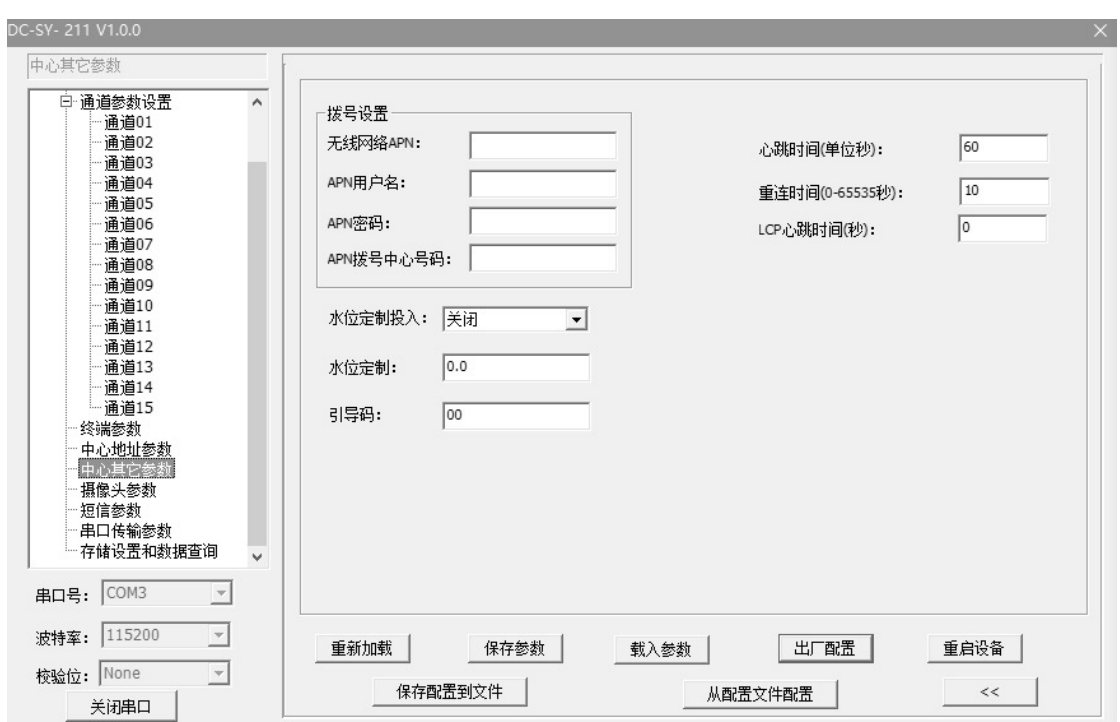

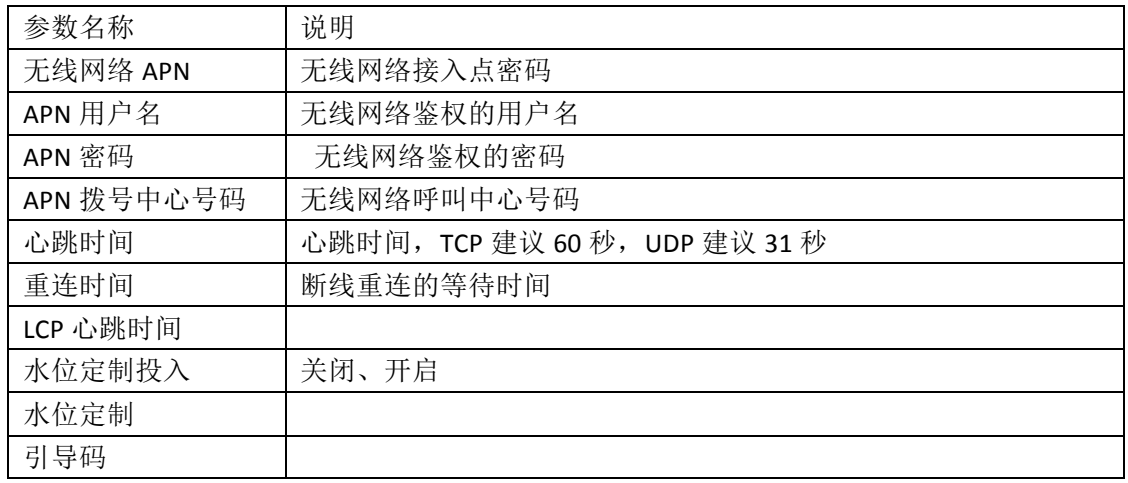

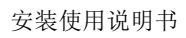

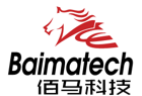

#### 摄像头参数

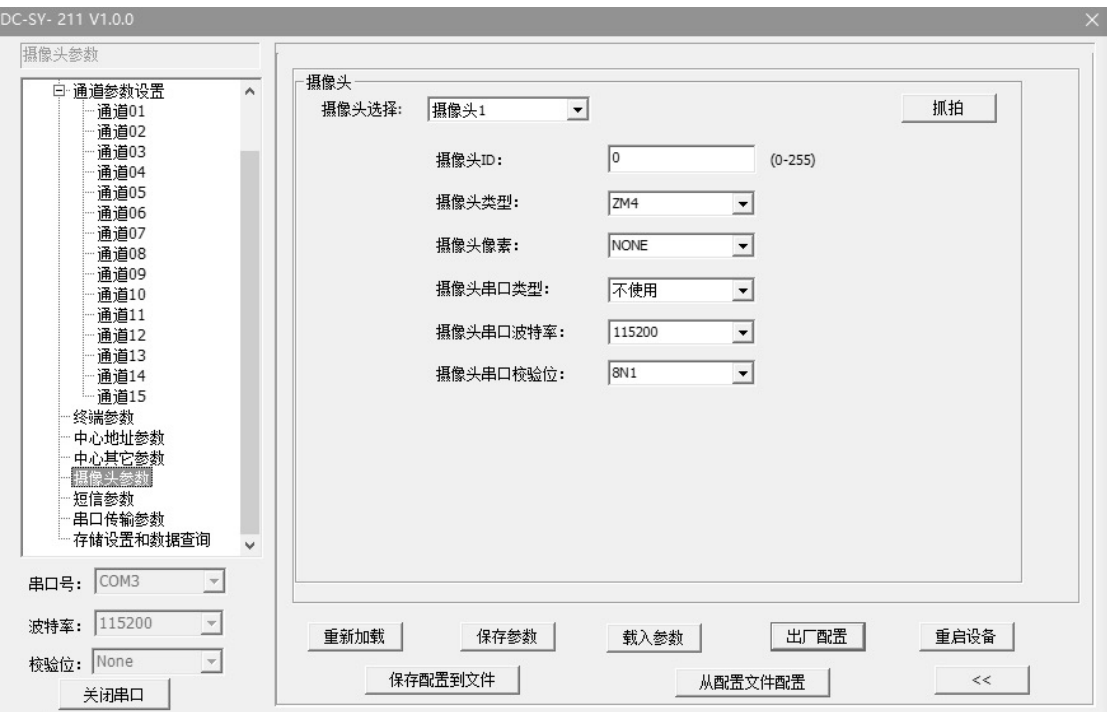

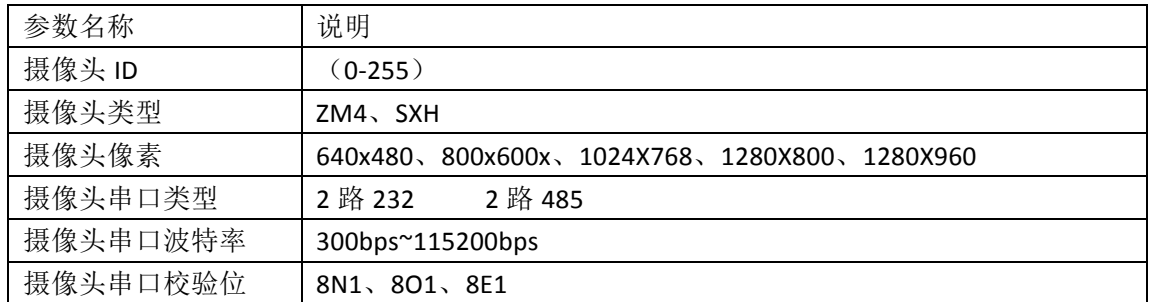

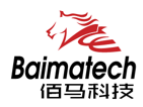

#### 短信参数

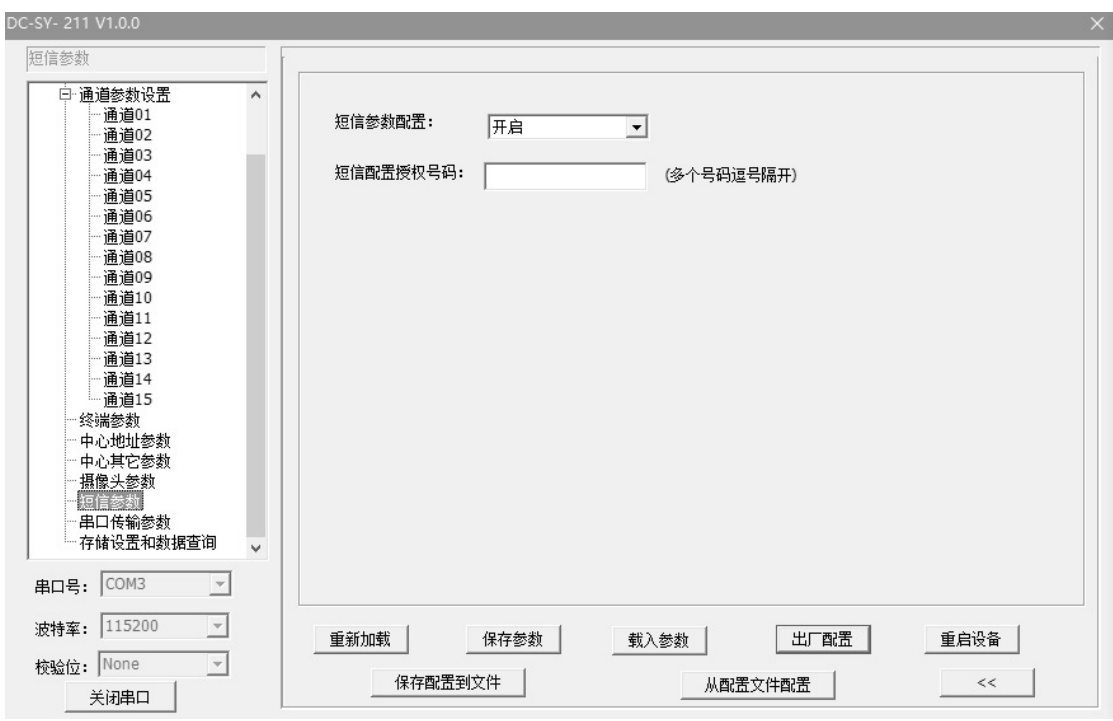

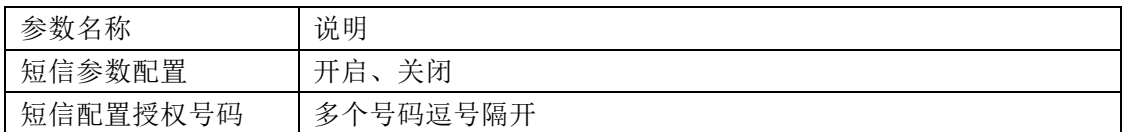

#### 其它参数

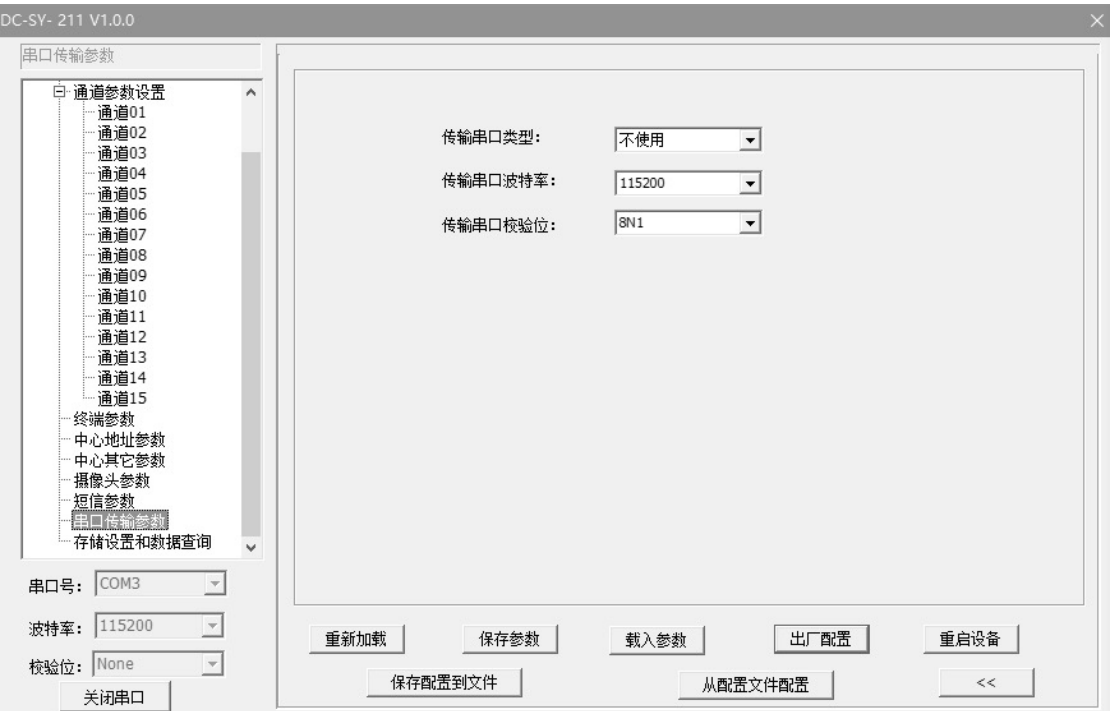

安装使用说明书

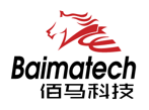

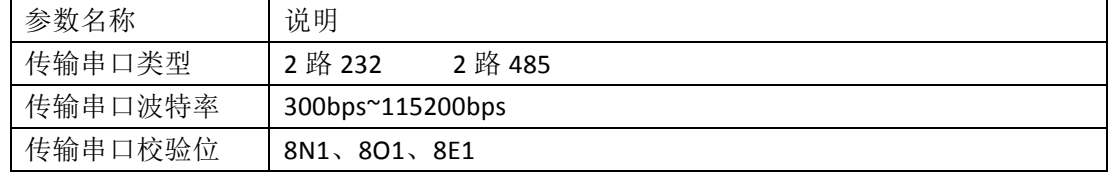

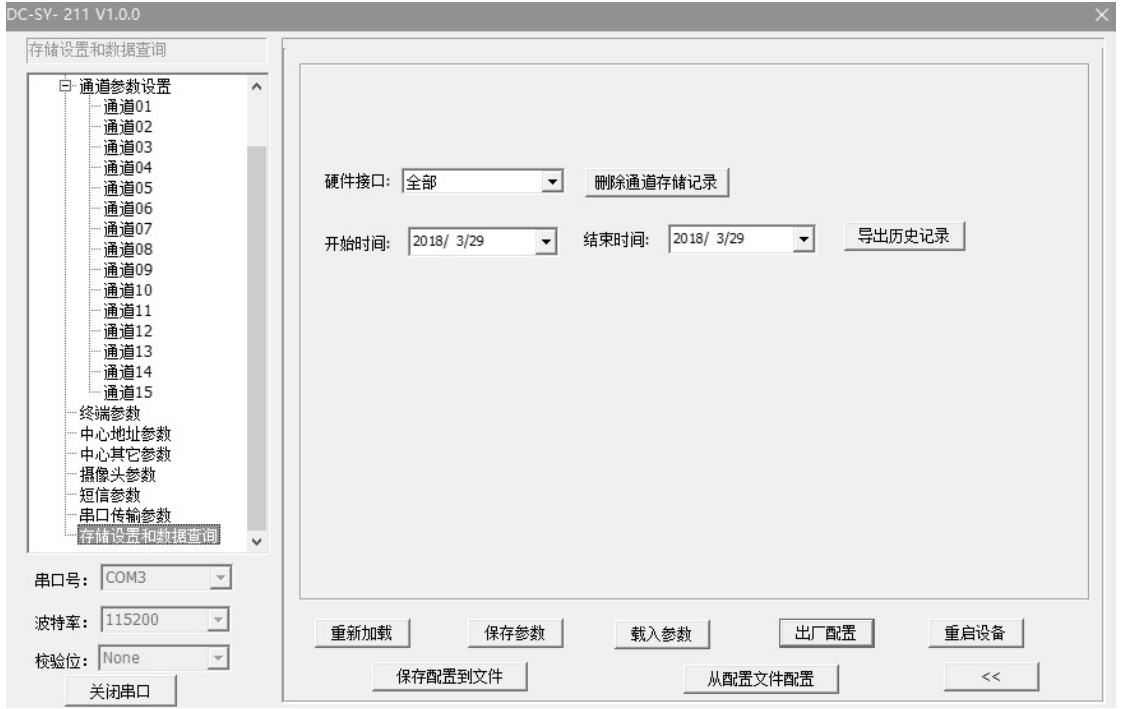

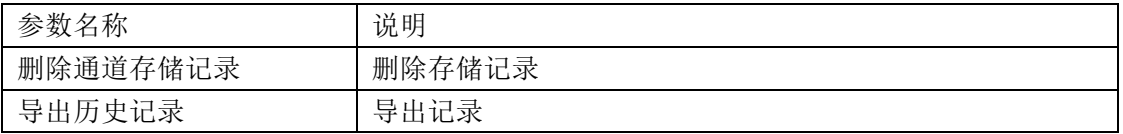

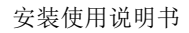

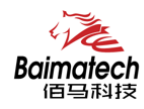

#### 键盘配置界面

使用RTU的键盘操作界面,您可以完成如下操作任务。

- ◆ 系统界面查看
- ◆ 雨量计参数配置
- ◆ 水位计参数配置
- ◆ 流量计参数配置
- ◆ 摄像头参数配置
- ◆ 终端参数配置
- ◆ 中心参数配置
- ◆ 人工置数
- ◆ 时间设置
- ◆ 安装测试
- ◆ 清除历史数据
- ◆ 版本查看
- ◆ 恢复出厂设置
- ◆ 系统监测

RTU 键盘界面图如下图所示,各按键及其功能如下:

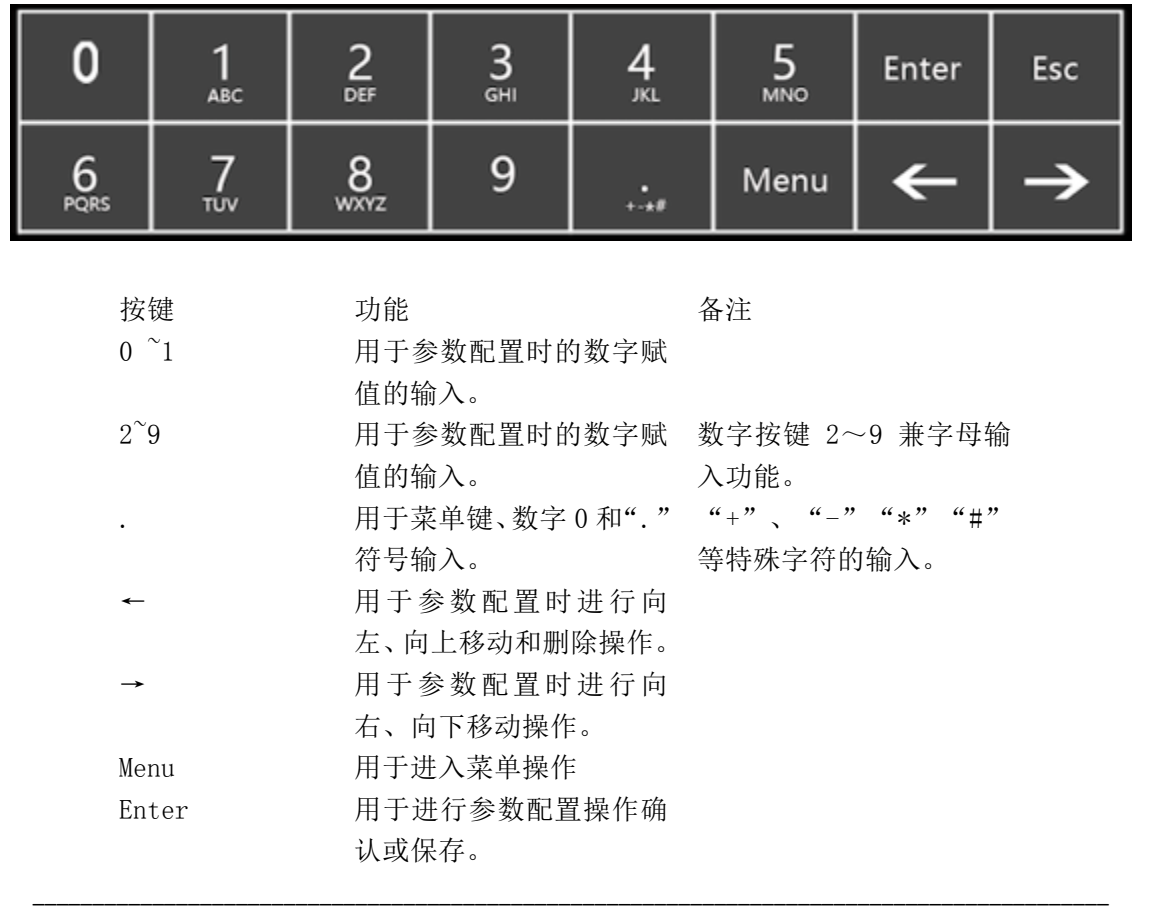

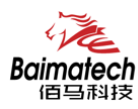

安装使用说明书

ESC 用于退出当前目录或返回

#### 主界面

正常上电后,系统启动完成后,LCD 液晶显示屏首先显示 UI 主界面。

设备: 16:19 12.33v -51dbm Error ●Online 日雨量: 0.0Mm ● System 水位1: Mm ● Power 流量1: Mm3/s

日雨量 日累计雨量,统计时间起点一般为前一天降水量日起始时间,截止时间为今日 降水量日起始时间。其观测时间用截止时间。 系统降水量日起始时间默认为8点。指从当天8点累计到次日8点的雨量值。 当到达第二天的 8 点时系统自动将该值清零,重新开始计数。 例如, 11 月 15 日的日雨量为 21.5(MM), 到 11 月 16 日 8 点时系统自动将日累 计雨量更 新为 0.0(MM)。

- 水位 RTU采集的实时水位,水位计真值与水位基值的累加值。
- 流量 RTU采集的实时流量,流量计真值与流量基值的累加值。

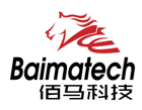

#### 功能界面

功能界面主要是系统功能配置选择界面,该界面包含了系统所有参数配置的项目。在主界面 状态时,用户可通过按键盘上"Menu"或"Enter"键进入功能界面。

RTU 功能界面

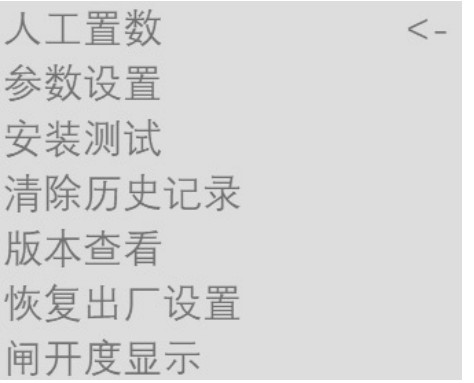

当LCD界面进入任一界面时,光标为默认为第一参数行。 用户可以通过左右按键来移动光标至目标选项。

- ●人工置数 人工置数选项,用于手工补录某个整点时间的雨量或水位数据。 选择此项可以手动补录某一天某个采样时刻的雨量和水位, 并上报给水文监测平台
- **●参数设置 RTU 所有的参数设置。** 选择此项可以设置雨量计参数、水位计参数、终端参数、中心参数、摄像 头参数、 时间设置等。
- ●安装测试 系统检测状态选项,用于初始的外接设备安装调试。 此功能用于初次安装时检查设备是否正常工作,水位计、雨量计、摄像头 是否正常连接。
- ●清除历史数据 系统格式化选项,主要用于存储空间格式化操作。 设备初次安装的时候,需对设备进行存储空间的格式化的操作,以清除测 试时遗留的雨量和水位数据。
- ●版本查看 查看嵌入设备 RTU 程序的版本
- ●恢复出厂 RTU 所有参数恢复成出厂默认参数。

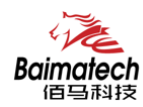

## 人工置数界面

在功能界面通过 按"→"/"←"按键将光标移动到人工置数界面,然后按键盘上的"Enter" 键进入。人工置数界面如下图所示。

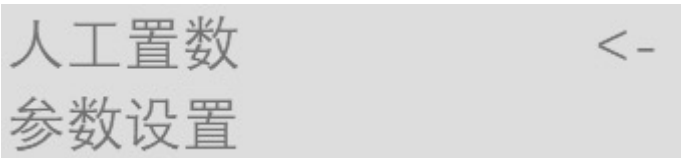

人工置数参数说明

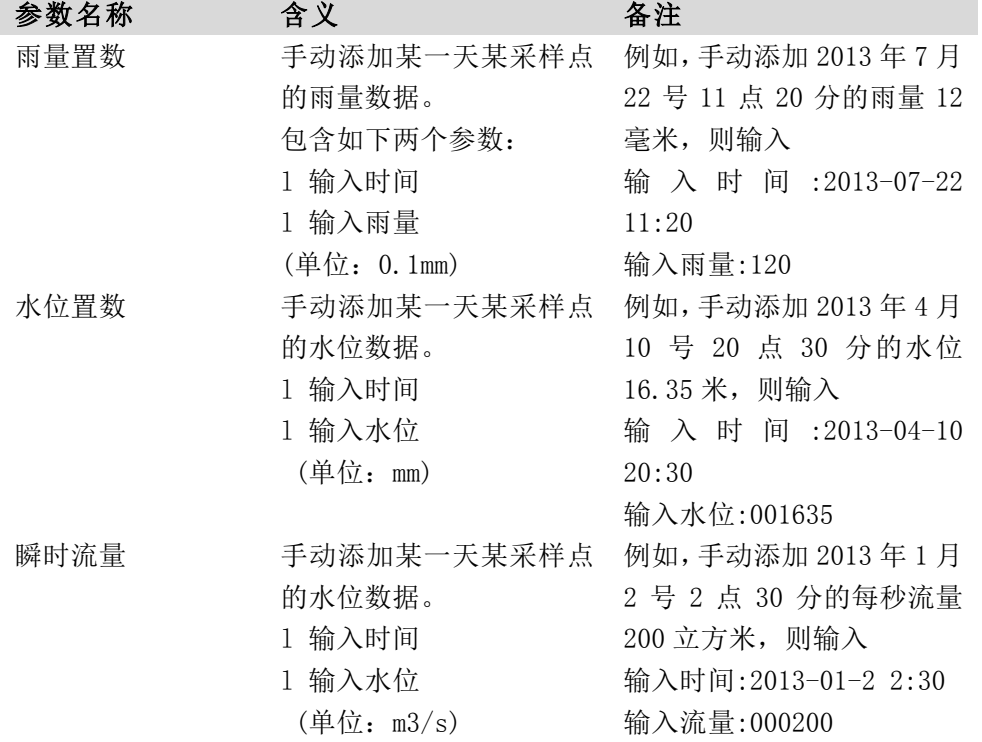

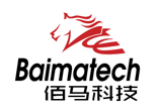

## 参数设置界面

在功能界面通过按"→"/"←"按键将光标移动到参数设置界面,然后按键盘上的"Enter" 键进入。参数配置界面如图所示。

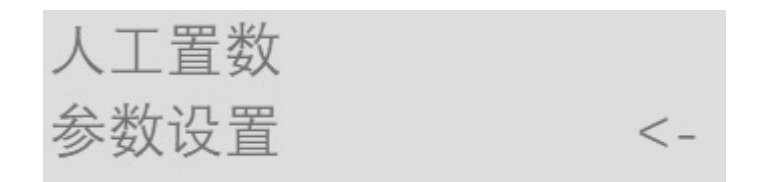

参数配置说明

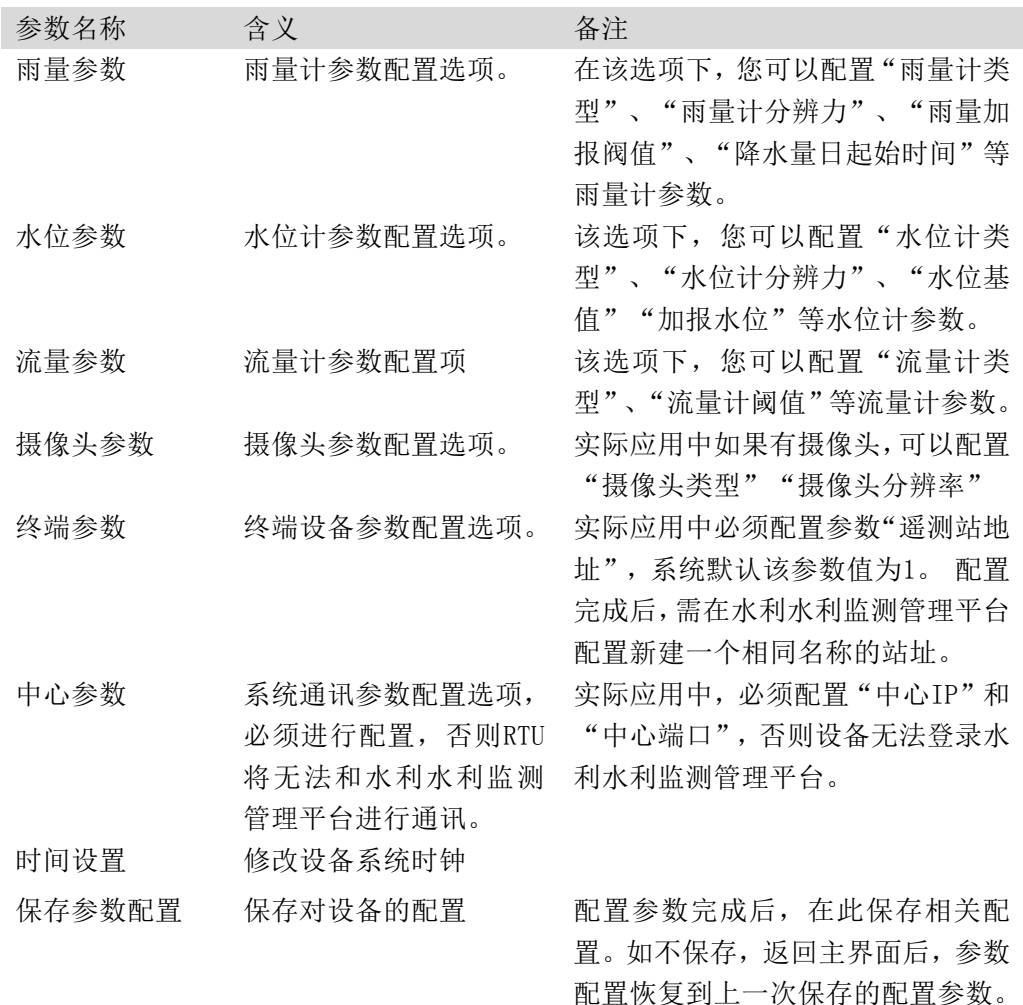

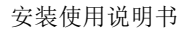

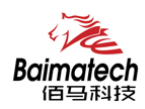

#### 安装测试

在功能界面通过"→"/"←"按键将光标移动到安装测试,然后按键盘上的"Enter" 键进入。检测界面。

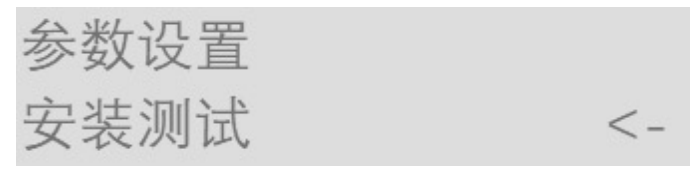

雨量和水位测试:可手动触发雨量计和水位计,RTU 将采集雨量和水位数据,并将数据 上报到中心站。

摄像头测试: 启动摄像头, 并采集图片数据, 并将数据发送给中心站。

#### 清除历史数据

在功能界面通过"→"/"←"按键将光标移动到清除历史数据界面,然后按键盘上的 "Enter"键进入"清除历史数据"界面。

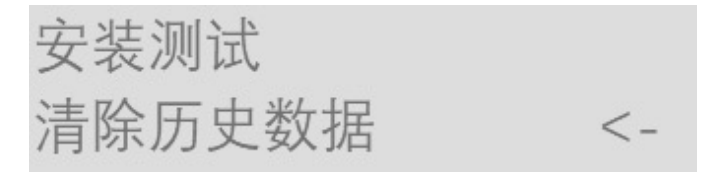

跳出确认清除"是"或"否"选项 选择"是"选项 清除 FLASH 中存储的所有历史数据 选择"否"选项 页面跳转到主界面

#### 版本查看

在功能界面通过"→"/"←"按键将光标移动到版本查看界面,然后按键盘上的"Enter" 键进入"查看版本"界面。屏幕界面显示 RTU 程序版本

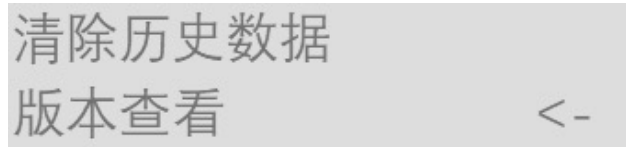

#### 恢复出厂设置

 在功能界面通过"→"/"←"按键将光标移动到恢复出厂设置界面,然后按键盘上的"Enter" 键进入恢复出厂设置界。

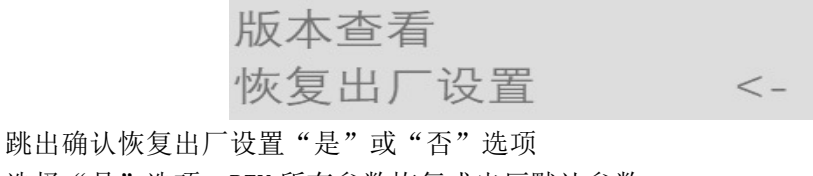

选择"是"选项 RTU 所有参数恢复成出厂默认参数。 选择"否"选项 页面跳转到主界面

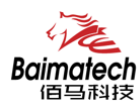

#### 闸开度显示

在功能界面通过"→"/"←"按键将光标移动到闸开度显示界面,然后按键盘上的"Enter" 键进入恢复出厂设置界。

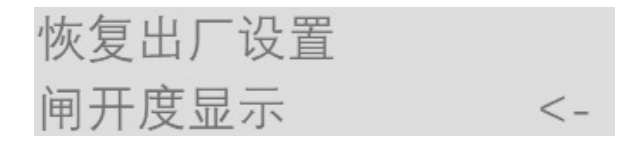

跳出确认"是否恢复成出厂设置"选项 选择"Enter"选项 RTU 所有参数恢复成出厂设置。 选择"Esc"选项 页面跳转到主界面

### 远程平台设置

#### 进入参数设置

登录 RTU 水文监测管理平台, 如下图所示选中在线设备点击主界面上"设备管理"-->

"设备信息"-->"参数设置"

#### 远程参数界面

在弹出参数配置界面选择对应的操作

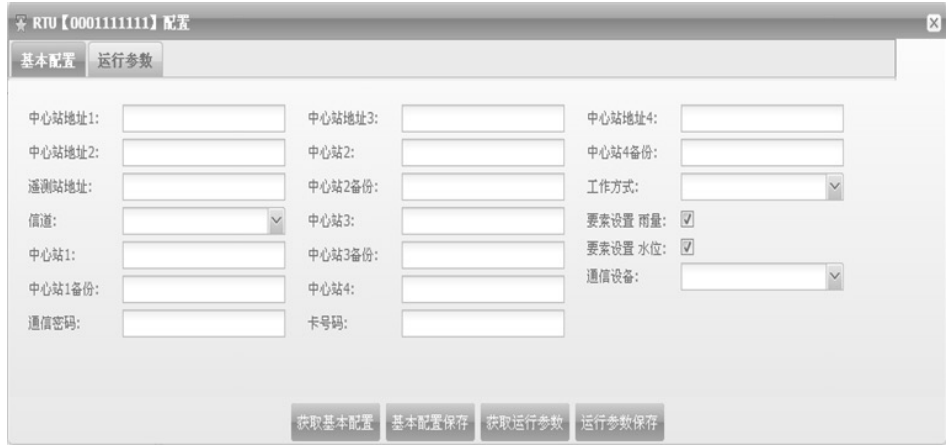

#### 获取基本配置

点击"获取基本配置", 得到 RTU 设备的基本配置信息

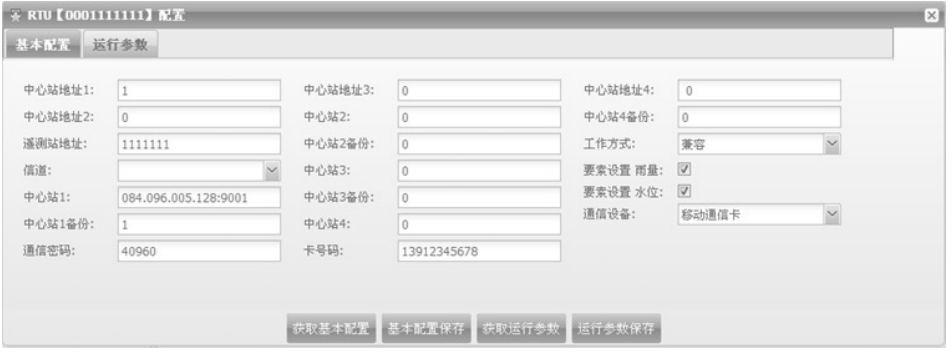

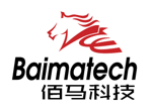

#### 基本配置保存

选择"基本配置"某个需要配置的参数进行修改,点击"基本配置保存"提示"设置成 功"

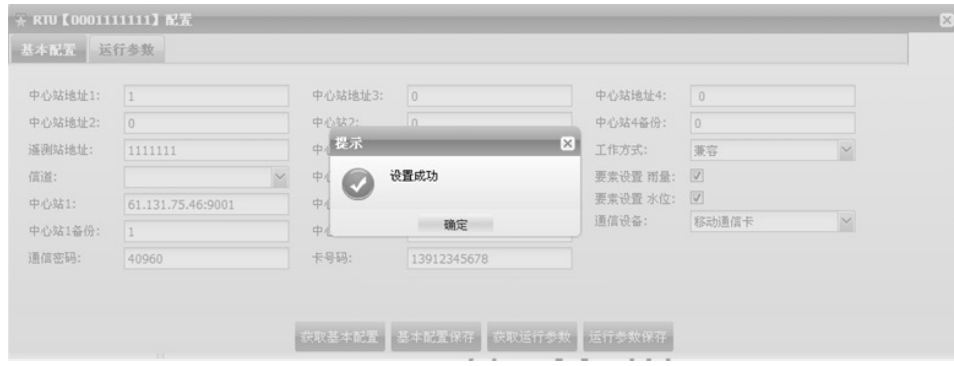

#### 获取运行参数

点击"获取运行参数", 得到 RTU 设备的运行参数信息

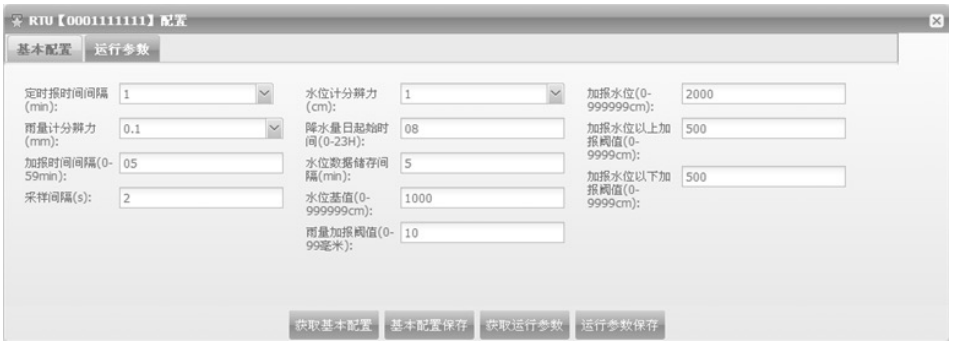

#### 运行参数保存

选择"运行参数"某个需要配置的参数进行修改,点击"运行参数保存"

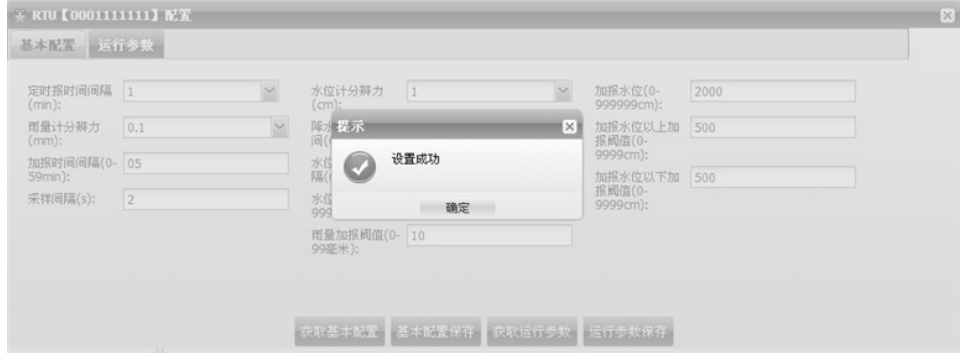

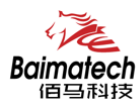

### 短信配置参数

如果配置命令超过140个字符,请分成多条短信下发(即不支持长短信)。 短信 AT 命令时,配置参数里不能含有分号(即;号)。

#### 短信配置的格式

<密码;命令 1;命令 2>

密码:与 4.2.8 其他配置参数中的短信配置密码一致,这条短信配置参数才生效。

命令:对应的 AT 命令去掉 AT+余下的命令,就是短信配置参数的命令。多个命令用分号 隔开。

例子: <123456;IPAD=120.42.46.98;PORT=5007> 说明:密码 123456, 设置地址为 120.42.46.98 端口 5007

短信 AT 命令配置参数应答如下:

设置成功: 会回复一条短信提示设置成功, 短信内容为: cmd (对应设置命令):设置成 功。

设置失败: 会回复一条短信提示设置失败, 短信内容为: cmd (对应设置命令):设置失 败。

无此设置命令:不会回复短信。

#### 短信配置命令内容

短信配置中心雨量计类型:<123456;RAINTYPE=1> 雨量计分辨力: <123456:RAINPREC=1> 雨量加报阈值:<123456;RAINADDVALUE=500> 降水量起始时间:<123456;SLRS=0> 水位计类型:<123456;LEVELTYPE=1> 水位计分辨力:<123456;LEVELPREC=1> 水位基值:<123456;LEVELBASEVALUE=1000> 加报水位:<123456;LEVELBASEVALUE=500> 流量计类型:<123456;FLOWTYPE=1> 流量加班阈值:<123456;FLOWADDVALUE=1> 流量计量程:<123456;FLOWRANGE=1> 拍摄画面大小:<123456;cameraresol=320X240> 遥测站地址:<123456;SLDADDR=0012345678> 工作方式:<123456;SLWORKMODE=2> 调试信息等级:<123456;DEBUG=1> 定时报时间间隔:<123456;SLREPTIME=1> 水位存储间隔:<123456;SLLST=5> 均匀时段间隔:<123456;SLERT=1> 加报时间间隔:<123456;RAINADDTIME=5>

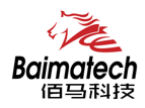

通信密码:<123456;SLLKPW=12345> 通信识别号:<123456;PHON=13912345678> 拨号中心号码:<123456;CENT=\*99\*\*\*1#> APN 用户名:<123456;USERNAME=> APN 密码:<123456;PASSWORD=> APN:<123456;APN=CMNET> 服务器数目:<123456;SVRCNT=1> 中心模式:<123456;SLSM=1> 备份通道:<123456;SLCB=1> 短信中心号码:<123456;PHONE1=13912345678> 中心站 1IP:<123456;IPAD=12.42.46.98> 端口号 1: <123456;PORT=5001> 备份中心 IP:<123456;IPSEC=12.42.46.98> 备份端口: <123456;PTSEC=5001> 短信配置开启: <123456;SMSCF=1> 短信密码: <123456;SMSCPW=123456> 波特率: <123456;SETIPR=115200>

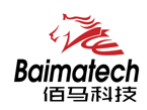

## **6.**佰马 **BMY600** 程序升级

## 本地升级

用出厂提供的 RS232 串口线或者 RS232-485 转换线把 RTU 和用于升级的 PC 连接起来,暂时 不要给 RTU 上电。

步骤 1. 打开佰马软件下载工具

步骤 2. OPEN 打开 RTU 设备对应的串口和点击"Load"选择需要升级的程序 BIN 文件,点击 "DOWN"功能按钮,准备开始升级程序

步骤 3. RTU 设备重新上电, 程序开始升级

步骤 4. RTU 程序升级完成后,ᨀ示"DownLoad OK",说明程序烧写成功

程序升级成功之后就可以对 RTU 设备进行所需要的参数配置

## 远程升级

需要远程升级时,请先本公司联系,获得升级软件版本号以及升级软件所在服务器的地址。 步骤 1. 将要升级的程序和远程升级软件放在同一个文件夹下 步骤 2. 打开升级中心软件,端口设置为 5531 步骤 3. 点击"启动服务"功能按钮 步骤 4. 登录水文监测管理平台, 鼠标移动到要升级的 RTU 设备, 点击右键, 跳出指令操作 界面, 洗择"远程升级". 填写远程升级软件所在的服务器 IP 地址、端口和程序版本 步骤 5. 需要升级的设备重启连接到远程升级软件所在的服务器和端口,程序开始远程升级 步骤 6. 升级未完成时,设备重启后再次连接到升级中心,断点续传,直到完成升级 ᨀ示升级结束 升级完成后,设备再次连接到水文监测平台。

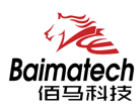

## 附录

#### 超级终端

用户通过扩展 AT 命令(以下简称 AT 命令)的方式进行配置和管理:在这种配置方式下, 用户只需要有串口通信的程序就可以配置设备的所有的参数,比如 WINDOWS 下的超级终端, LINUX 下的 minicom, putty 等, 或者直接由用户的单片机系统对设备进行配置。在运用扩展 AT 命令对设备进行配置前需要让设备进入配置状态,其步骤请参考附录

下面以 WINDOWS 的超级终端为例, 说明使设备进入配置状态的步骤。

- 1. 点击 "开始"→"程序"→"附件"→"通讯"→"超级终端"
- 2. 输入连接名,选择 "确定"
- 3. 选择连接到设备所采用的实际物理串口,选择"确定"
- 4. 如下图配置超级终端,并选择 "确定"。

通信速率:115200 数据位:8 奇偶校验:无 停止位:1 数据流控: 无

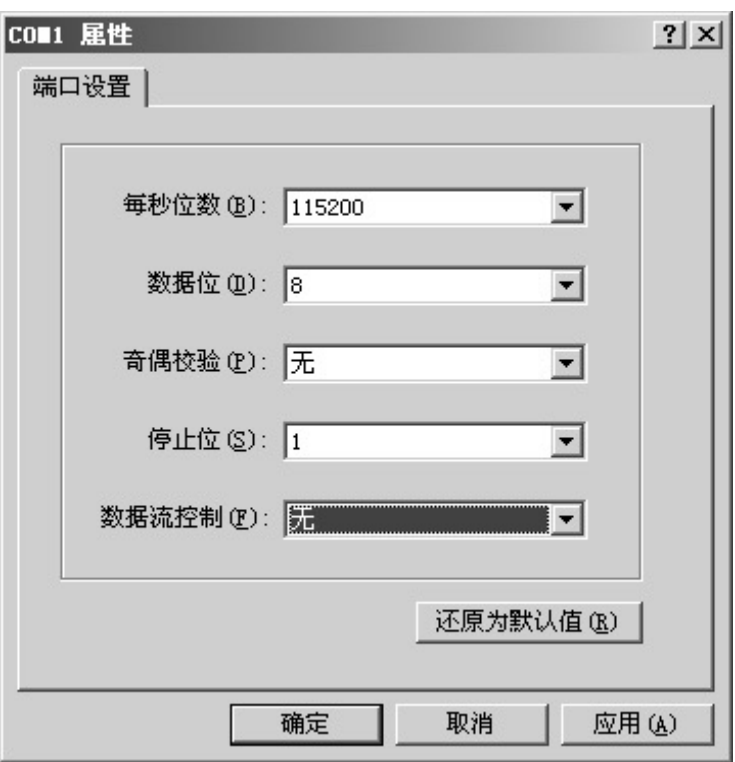

5. 此时超级终端正常运行起来了。

6.重新给设备上电,并一直按住键盘的 's' 键,直到设备进入配置状态。

7. 至此,设备已经成功进入配置状态,可以用扩展 AT 命令对设备进行参数配置了。

注:每条扩展 AT 命令都应以回车符做为结束,下同。

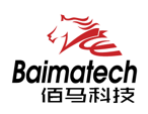

#### AT 命令设置

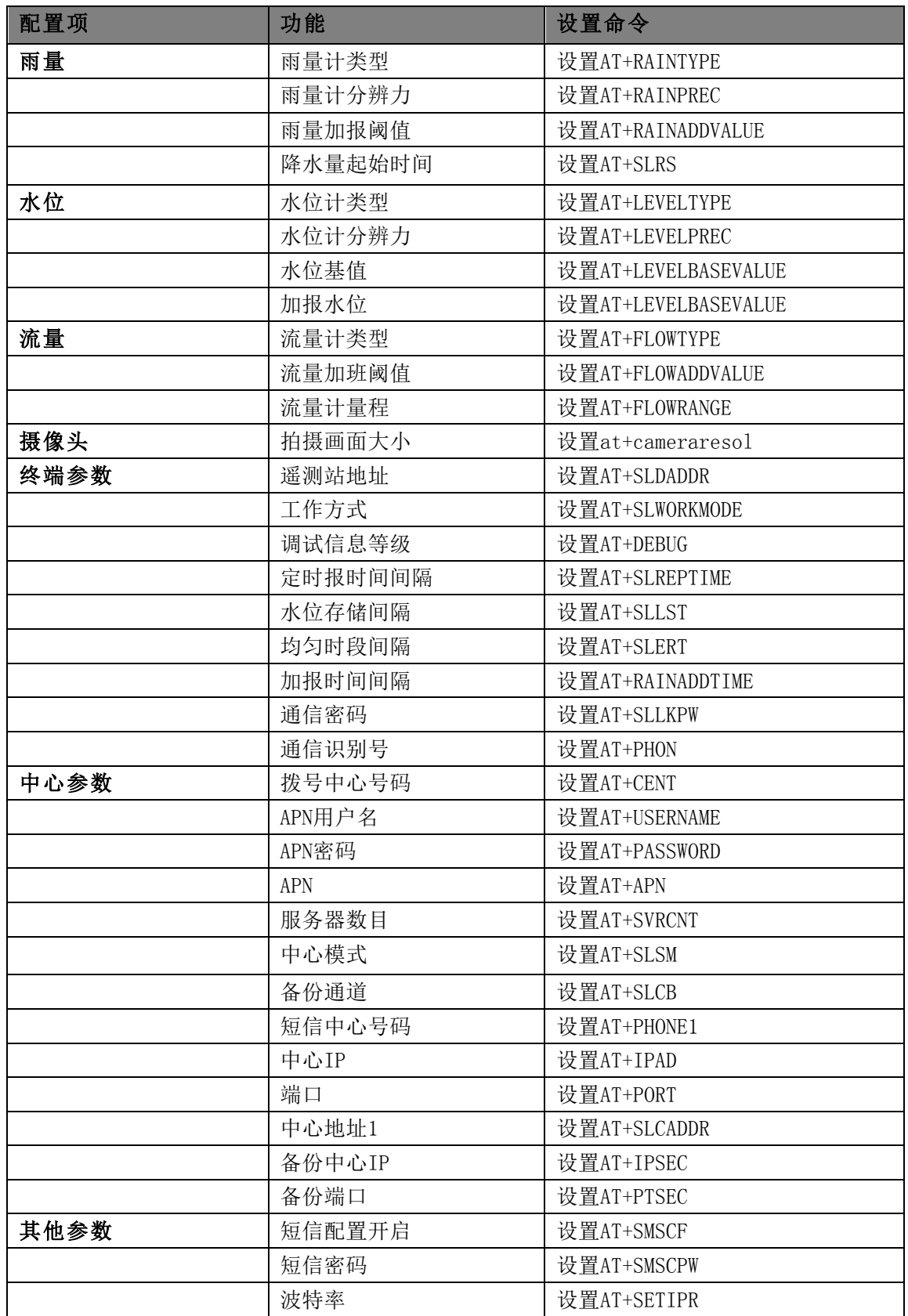

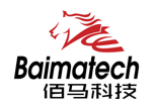

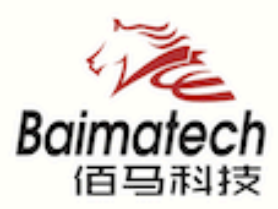

# **Industrial IoT**

#### 厦门佰马科技有限公司 Web: www.baimatech.com

Tel: 0592-2061730 Mail: market@baimatech.com Add.: 厦门市体育路43号华夏工业中心3号楼7层

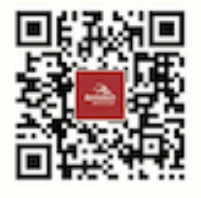

佰马商城

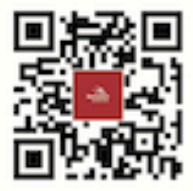

佰马官网

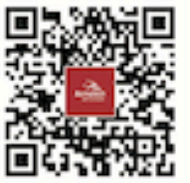

微信公众号